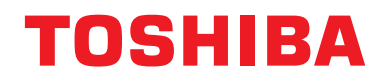

# **Brukerveiledning Sentralstyringsenhet**

# **Central remote controller TU2C-LINK/TCC-LINK kompatibel**

**Modellnavn**

# **TCB-SC640U-E**

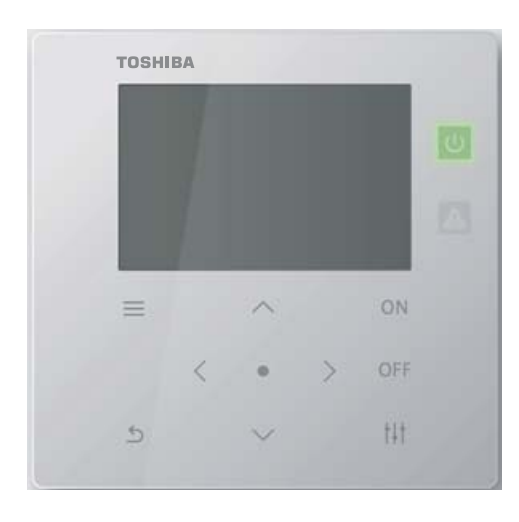

# **Multilingual installation manuals and owner's manual**

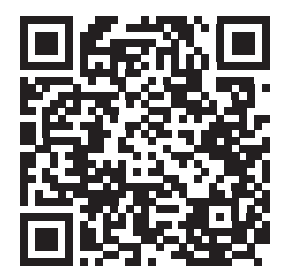

[ългарски] Изтегляне на Ръководство за монтаж и Ръководство на потребителя / [Česky] Stažení Instalační příručky a Uživatelské příručky / [Dansk] Download af installationsvejledning og brugervejledning / [Deutsch] Installationshandbuch und Bedienungsanleitung herunterladen / [Ελληνικά] Λήψη εγχειριδίου εγκατάστασης και εγχειριδίου κατόχου / [English] Installation manual and Owner's manual Download / [Español] Descarga del Manual de instalación y del Manual del propietario / [Eesti] Paigaldusjuhendi ja kasutusjuhendi allalaadimine / [Suomi] Asennusohjeiden ja käyttöohjeiden lataaminen / [Français] Téléchargement du manuel d'installation et du manuel du propriétaire / [Hrvatski] Preuzimanje Instalacijskog priručnika i Vlasničkog priručnika. / [Magyar] Telepítési kézikönyv és Felhasználói kézikönyv letöltése / [Italiano] Download del Manuale di installazione e del Manuale dell'utilizzatore / [한국어] 설치 설명서 및 사용자 설명서 다운로드 / [Latviešu] Uzstādīšanas rokasgrāmatas un lietotāja rokasgrāmatas lejupielāde / [Norsk] Nedlasting av installasjonsveiledning og bruksanvisning / [Nederlands] Installatiehandleiding en Handleiding downloaden / [Polski] Pobieranie Instrukcji instalacyjnej oraz Instrukcji użytkownika / [Português] Download do Manual de instalação e Manual do Proprietário / [Română] Descărcarea Manualului de instalare și a Manualului proprietarului / [Русский] Скачать Руководство по установке и Руководство пользователя / [Slovensky] Stiahnutie Montážnej príručky a Užívateľskej príručky / [Slovenščina] Prenos navodil za montažo in navodil za uporabo / [Svenska] Nedladdning av installationshandbok och bruksanvisning / [Türkçe] Kurulum kılavuzu ve Kullanıcı kılavuzu İndirme / [中文] 安装手册和用户手册下载 / [عربى] دلیل التثبیت ودلیل المالك تنز یل

#### https://www.toshiba-carrier.co.jp/global/manual/tcb-sc640u.htm

- Takk for at du kjøpte denne sentralstyringsenheten.
- For å bruke dette produktet sikkert og korrekt, les denne bruksanvisningen før bruk og forsikre deg om at du forstår innholdet fullt ut.
- Vær spesielt oppmerksom på å lese "[Sikkerhetsanvisninger](#page-4-0)".
- Når du har lest denne bruksanvisningen, må du oppbevare den på et sted der brukeren av enheten alltid kan se på den.

# **Innhold**

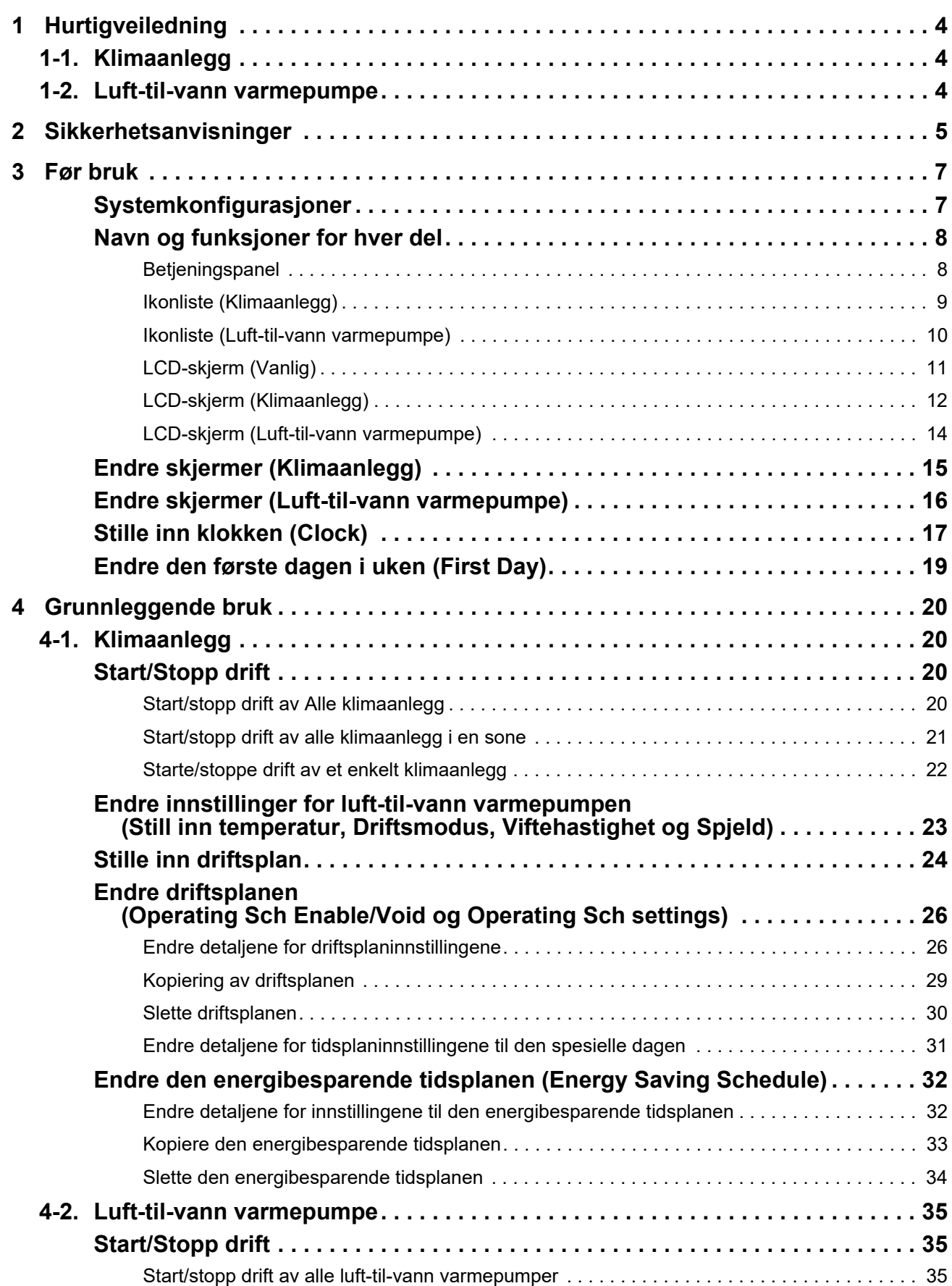

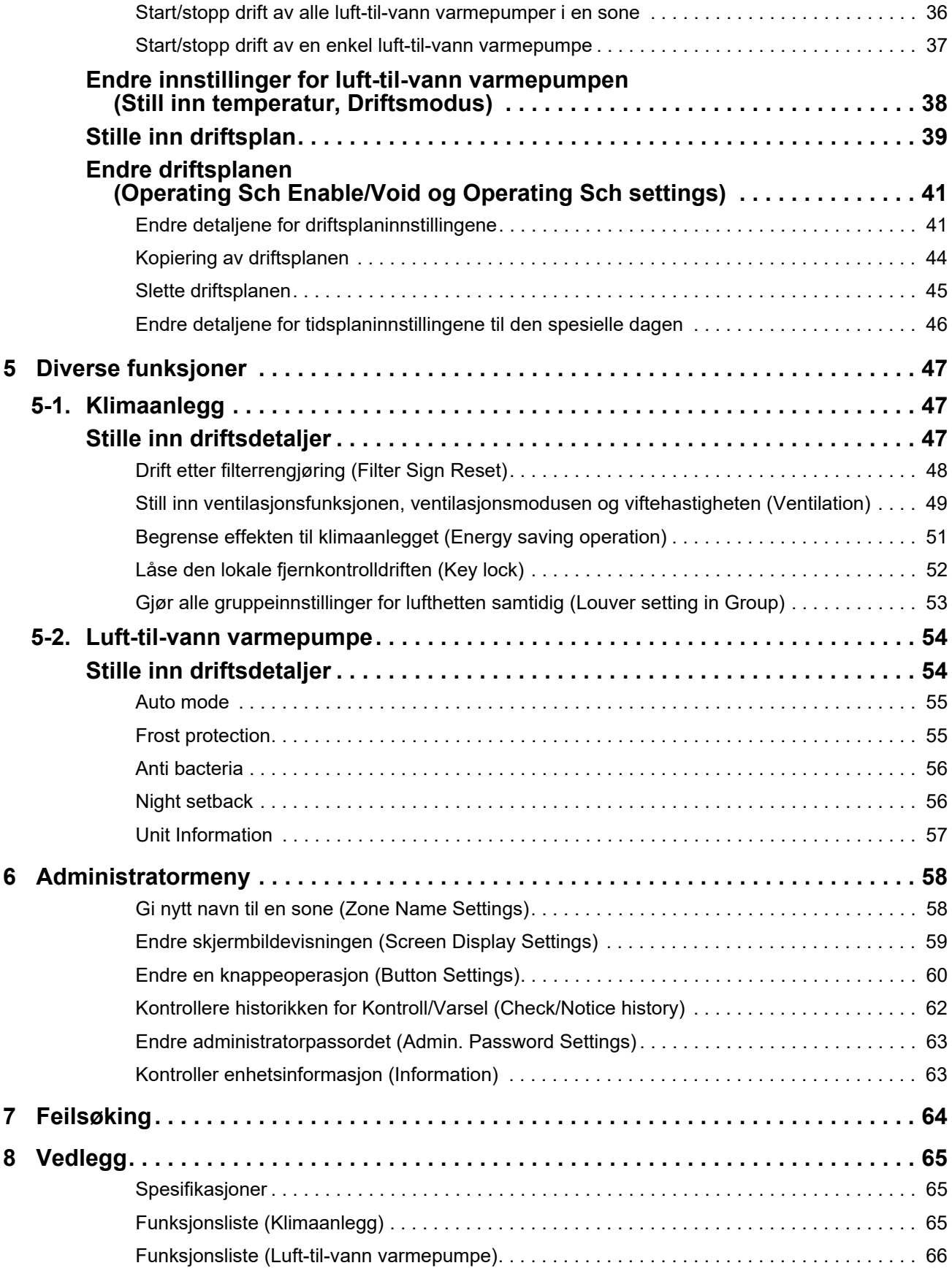

Dette produktet bruker Ricoh rasterfont, som er utviklet og solgt av Ricoh Company, Ltd.

# <span id="page-3-0"></span>*1* **Hurtigveiledning**

# <span id="page-3-1"></span>**1-1. Klimaanlegg**

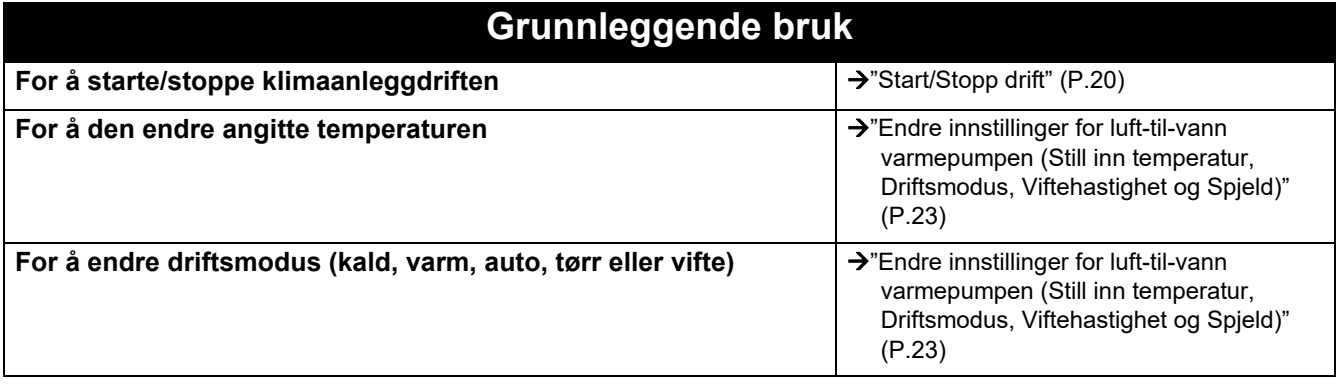

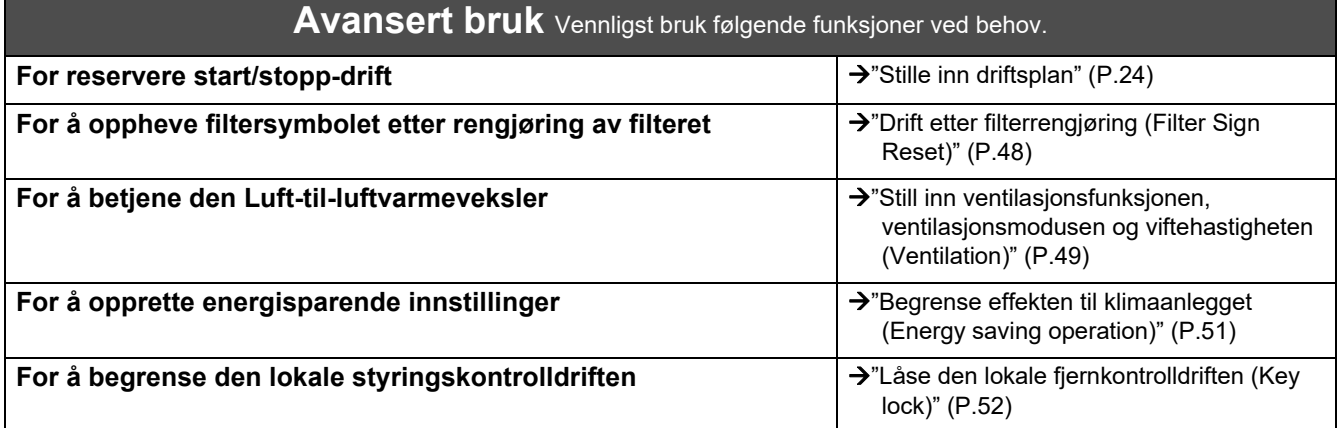

# <span id="page-3-2"></span>**1-2. Luft-til-vann varmepumpe**

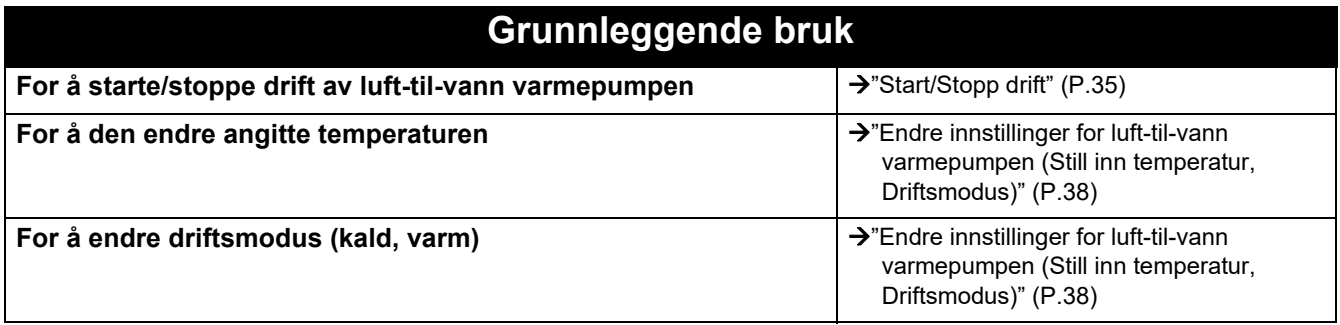

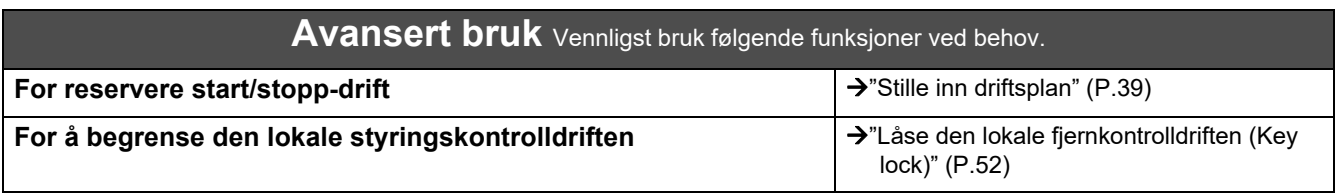

# <span id="page-4-0"></span>*2* **Sikkerhetsanvisninger**

Denne delen forklarer sikkerhetsanvisningene du må følge for å forhindre skade på brukeren og andre personer eller skade på eiendom.

"Skjermbeskrivelse" forklarer klassifiseringen av graden av skade eller skade som kan oppstå hvis enheten håndteres feil, mens "Symbolbeskrivelse" angir betydningen av symboler.

Indikerer "Innhold som forventes å resultere i død eller alvorlig skade (\*1) for brukeren ved feilhåndtering".

**FORSIKTIG**

**ADVARSEL**

Indikerer "Innhold som forventes å føre til lettere skade (\*2) for brukeren eller skade på eiendom (\*3) ved feilhåndtering".

## **Skjermbeskrivelse Symbolbeskrivelse**

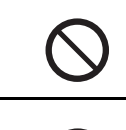

 $\bigcirc$  angir forbudte handlinger. Spesielt forbudt innhold er angitt med et bilde og/eller tekst i eller i nærheten av symbolet.

 indikerer instruksjoner som må følges. Det faktiske innholdet i instruksjonene er angitt med et bilde og/eller tekst i eller i nærheten av symbolet.

\* 1: Alvorlig skade refererer til varige ettervirkninger som blindhet, skade, forbrenning (høy temperatur/lav temperatur), elektrisk støt, beinbrudd, forgiftning eller tilsvarende, og skader som krever sykehusinnleggelse/langvarig pasientbehandling.

- Lettere skade refererer til skader, brannskader, elektriske støt eller tilsvarende som ikke krever sykehusinnleggelse eller langvarig pasientbehandling.
- \* 3: Skade på eiendom refererer til omfattende skade relatert til hus, husholdningsvarer, husdyr, kjæledyr eller tilsvarende.

# **ADVARSEL**

#### **Forholdsregler ved installasjon**

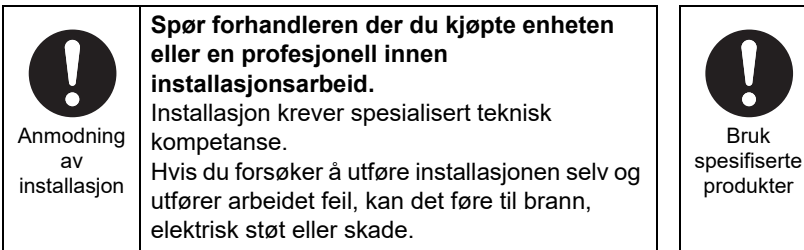

#### **Forholdsregler ved bruk**

Påbudt

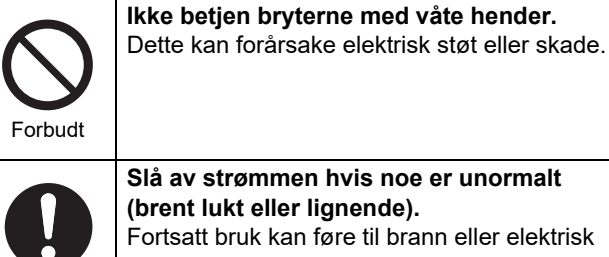

**Slå av strømmen hvis noe er unormalt (brent lukt eller lignende).** Fortsatt bruk kan føre til brann eller elektrisk støt. Spør forhandleren der du kjøpte produktet. | Påbudt

#### **Forholdsregler ved flytting/reparasjon**

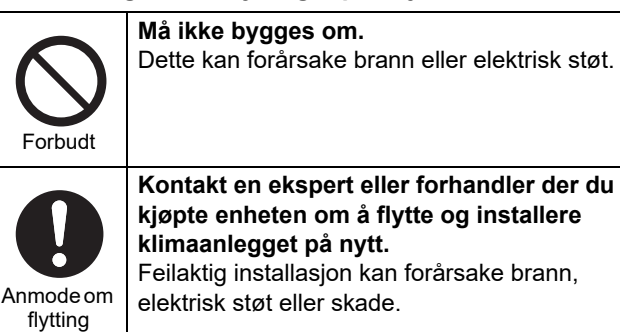

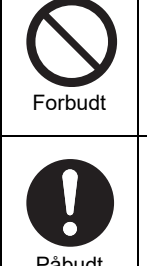

Bruk

produkter

#### **Ikke fukt sentralstyringsenheten.** Vær forsiktig så ikke sentralstyringsenheten blir våt. Dette kan forårsake brann, elektrisk støt eller skade.

vannlekkasje. Vennligst spør en profesjonell

**Bruk et angitt TOSHIBA klimaanlegg.** Vennligst bruk et angitt TOSHIBA klimaanlegg. Bruk av andre produkter enn spesifisert kan

forårsake brann, elektrisk støt eller

om å utføre installasjonsarbeidet.

**Ikke bruk en annen strømkilde enn den angitte modellen.** Bruk av en annen strømkilde enn den angitte modellen kan føre til brann eller feil.

Vennligst bruk AC220-240V.

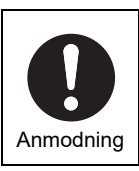

#### **Spør forhandleren der du kjøpte produktet, om reparasjon.** Feil reparasjon kan forårsake brann eller elektrisk støt.

#### **FORSIKTIG**  $\Lambda$

#### **Forholdsregler ved installasjon**

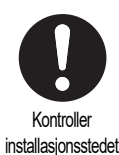

**Ikke installer i områder med høy luftfuktighet eller vibrasjon.** Dette kan føre til funksjonsfeil.

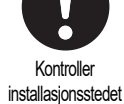

Kontroller installasjonsstedet **Ikke installer i områder der det oppstår støy.** Dette kan forårsake feilfunksjon. **Ikke bruk denne enheten på steder der barn kan oppholde seg.**

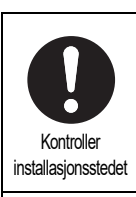

**Ikke installer i direkte sollys eller i nærheten av varmekilder.** Dette kan føre til funksjonsfeil.

Kontroller installasjonsstedet

**Ikke installer dette produktet på steder hvor det finnes fare for lekkasje av brannfarlig gass.**

Gasslekkasje og oppsamling rundt produktet kan forårsake en brann.

#### **Forholdsregler ved bruk**

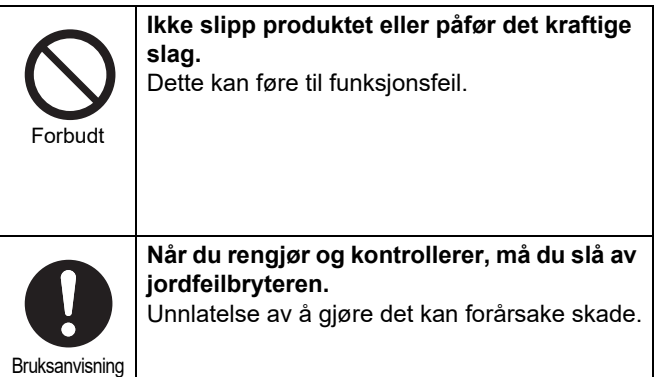

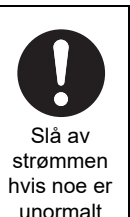

**Hvis dette produktet ikke fungerer som det skal, slår du av den opprinnelige strømforsyningen og kontakter forhandleren du kjøpte produktet fra for å be om reparasjon.** Fortsatt drift med en abnormitet kan forårsake brann eller elektrisk støt.

# <span id="page-6-0"></span>*3* **Før bruk**

# <span id="page-6-1"></span>**Systemkonfigurasjoner**

Systemkonfigurasjonene som denne enheten kan kontrollere er som følger:

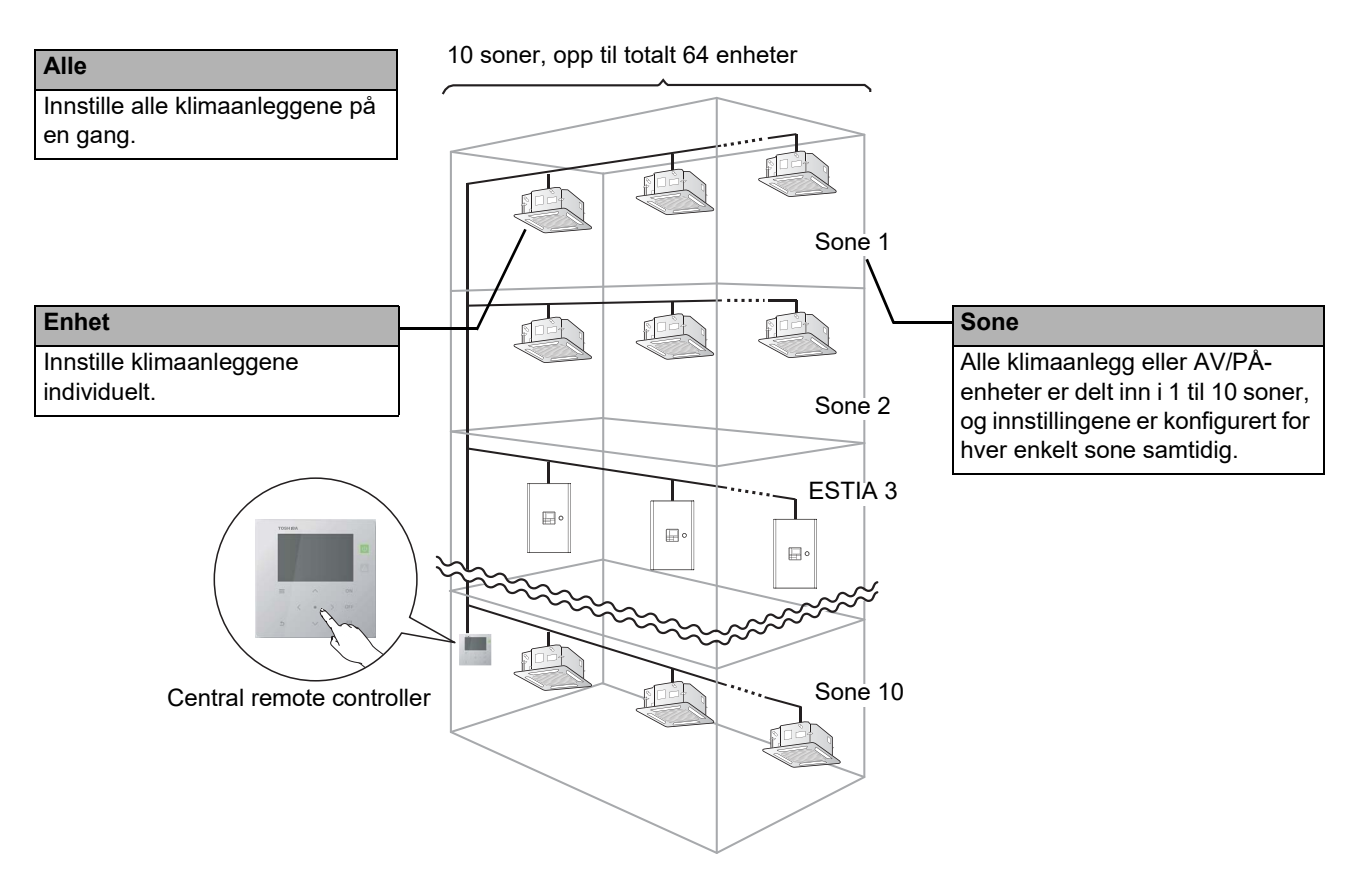

- Kontroll kan utøves i tre forskjellige enheter: Alle, Sone og Enhet.
- Opptil 10 soner kan kontrolleres.
- Opp til 64 enheter (klimaanlegg og PÅ/AV-enheter) kan kontrolleres.
- PÅ/AV-enhet: En enhet der innstilt temperatur og driftsmodus ikke kan kontrolleres eller overvåkes. Hovedenhetene består av lysinnstillinger, Luft-til-luftvarmeveksler og ventilasjonsvifte.

Hvert skjermbilde viser et visningseksempel. Skjerminnholdet kan variere med bruksmiljøinnstillingene.

# <span id="page-7-0"></span>**Navn og funksjoner for hver del**

#### <span id="page-7-1"></span>**Betjeningspanel**

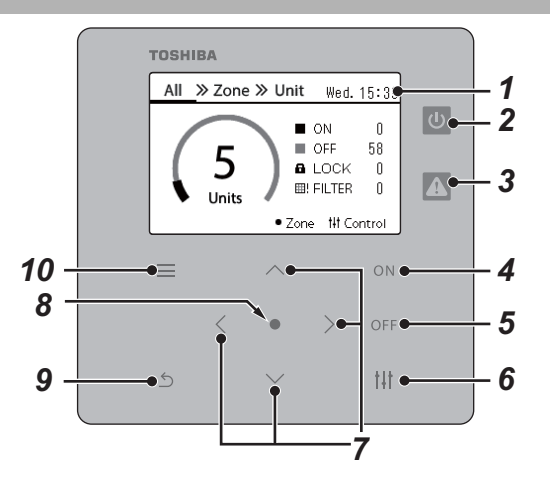

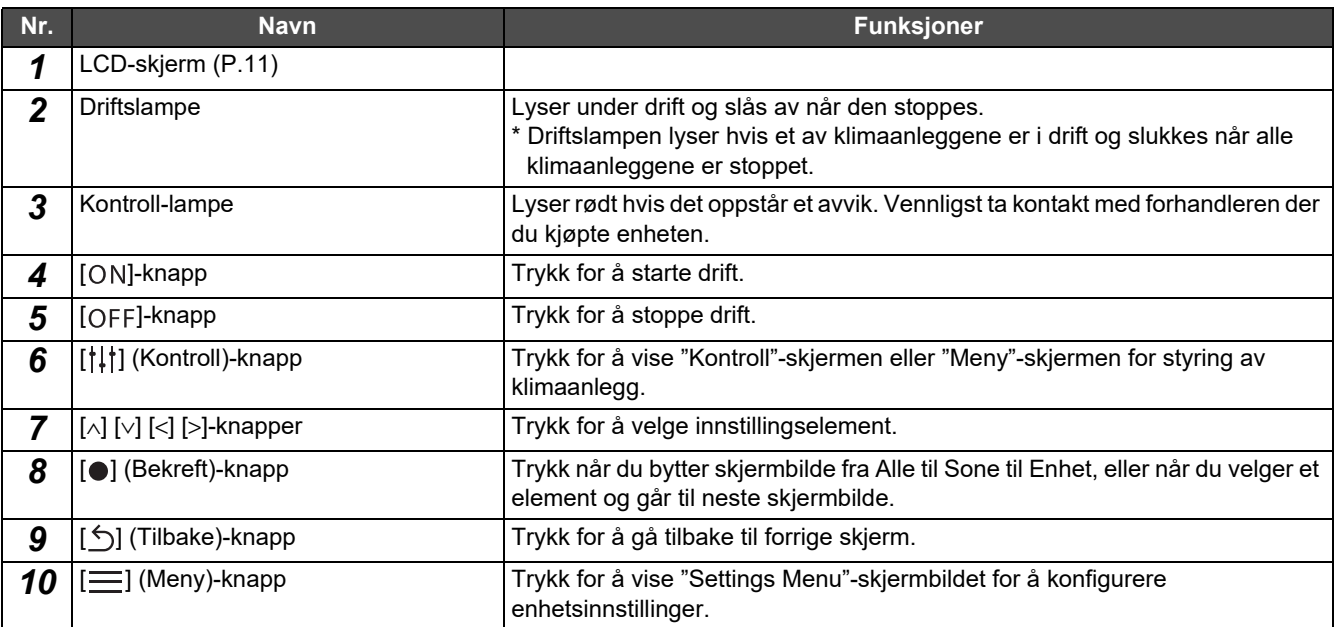

## <span id="page-8-1"></span><span id="page-8-0"></span>**Ikonliste (Klimaanlegg)**

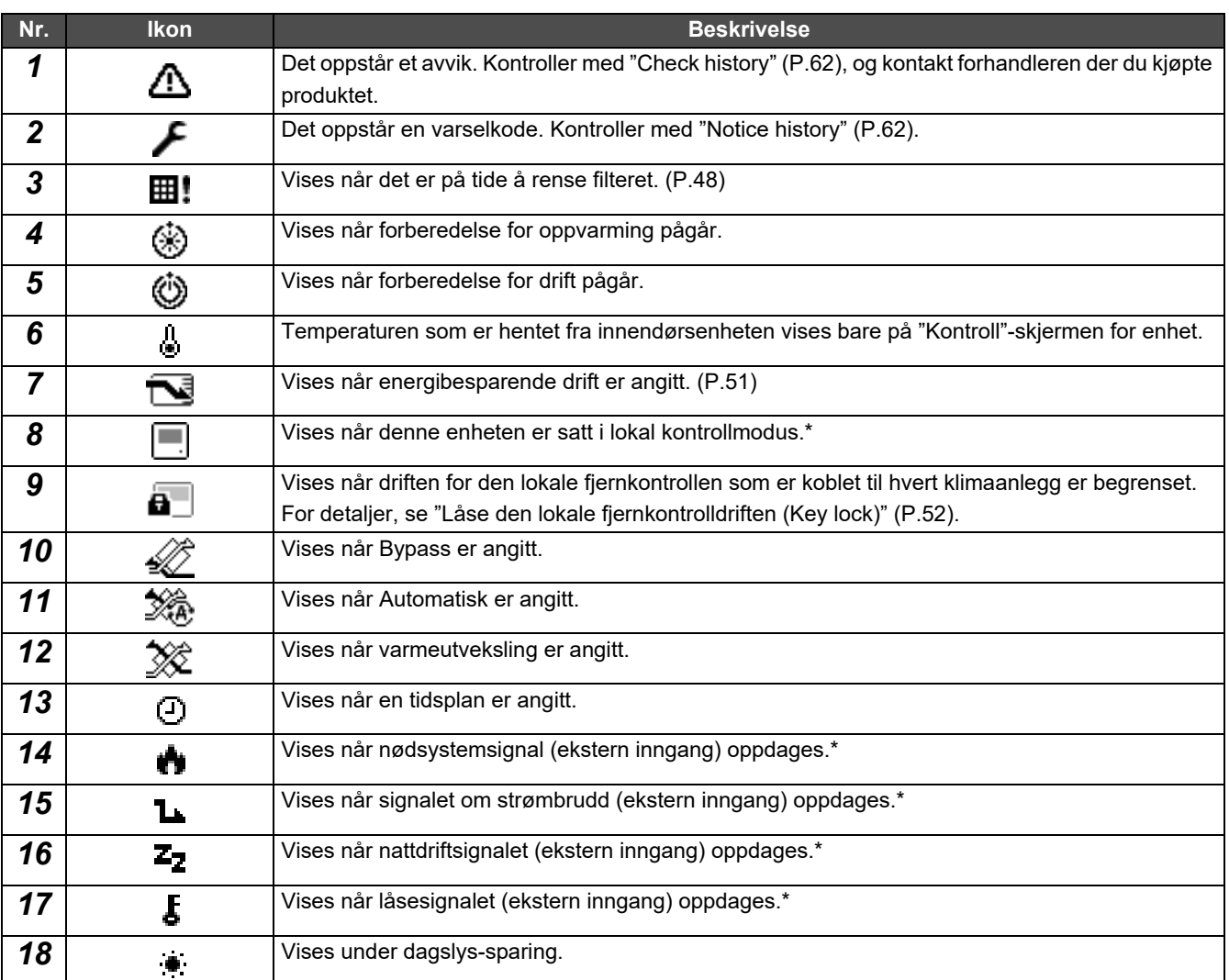

\* Vennligst se installasjonsveiledningen for detaljert informasjon.

## <span id="page-9-1"></span><span id="page-9-0"></span>**Ikonliste (Luft-til-vann varmepumpe)**

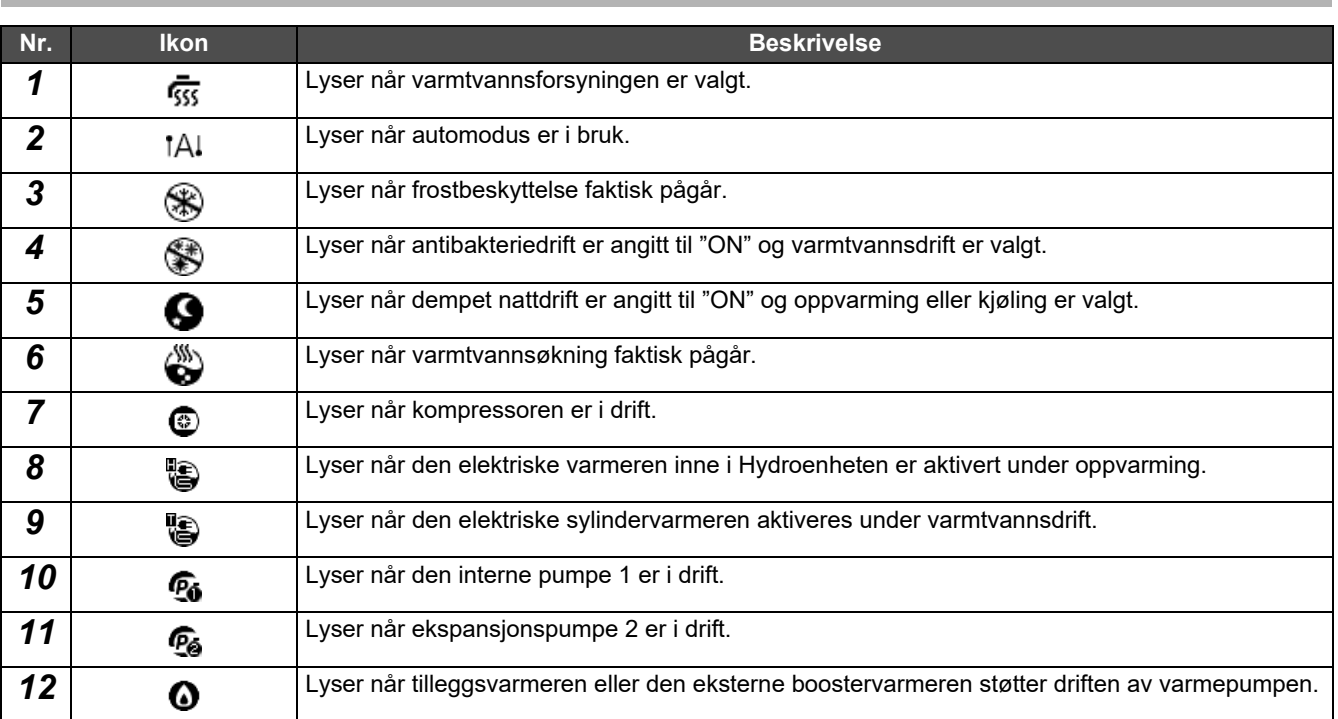

#### <span id="page-10-1"></span><span id="page-10-0"></span>**LCD-skjerm (Vanlig)**

Det er "All"-, "Zone"- og "Unit"-skjermbilder hvor du kan sjekke driftsstatusen for hvert område, "Kontroll"-skjermen hvor du kan kontrollere driftsstatusen og "Meny"-skjermen for detaljerte innstillinger.

For detaljer om hvordan du veksler mellom skjermbilder, se ["Endre skjermer \(Klimaanlegg\)](#page-14-1)" ([P.15](#page-14-1)).

#### **All-skjerm**

Du kan sjekke og kontrollere driftsstatusen for alle klimaanlegg som overvåkes og styres.

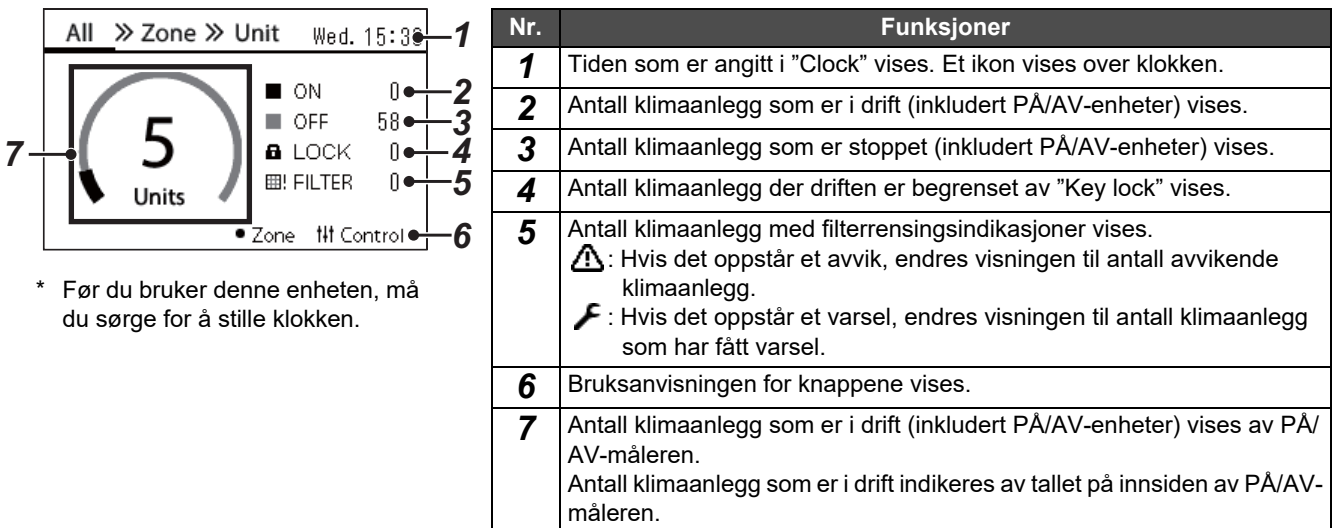

#### **Zone-skjerm**

Du kan sjekke og kontrollere driftsstatusen i soneenheter. Du kan også sjekke om det er noen avvik og om filterrengjøring er nødvendig.

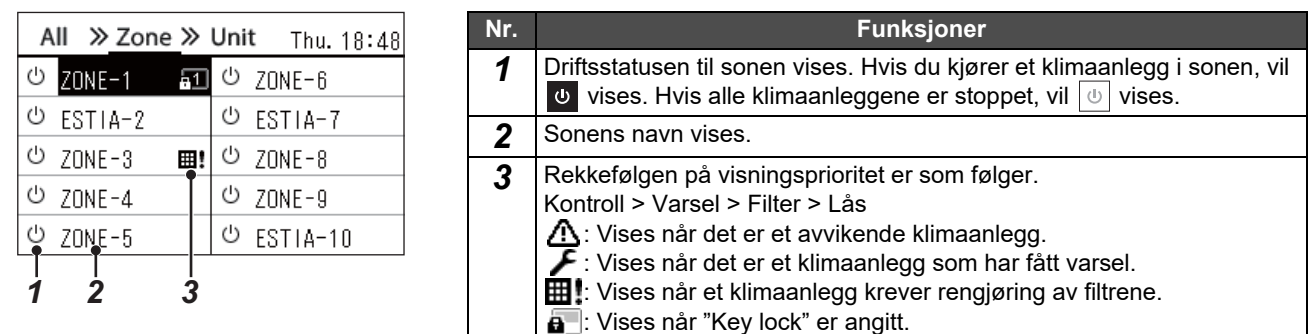

#### <span id="page-11-0"></span>**LCD-skjerm (Klimaanlegg)**

#### **Unit-skjerm**

Du kan sjekke og kontrollere driftsstatusen til klimaanleggene i hver sone individuelt. Du kan også kontrollere den angitte temperaturen og andre statuser, samt om det er noen avvik og om filterrengjøring er nødvendig.

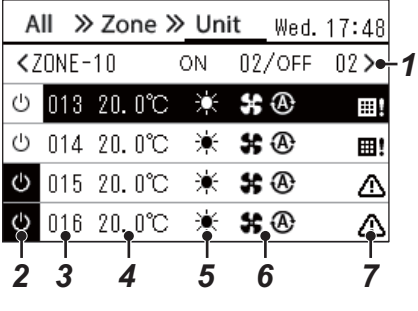

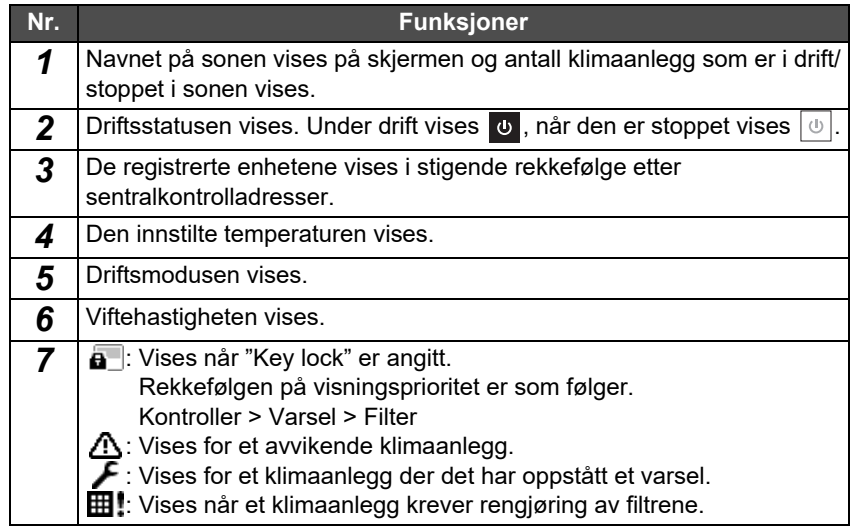

#### **Kontrollskjerm**

Du kan kontrollere og endre innstillingene for alle, sone eller enhet.

Trykk på [ ] (Kontroll), på "All"-skjermen, "Zone"-skjermen eller "Unit"-skjermen for å vise hver "Kontroll"-skjerm.

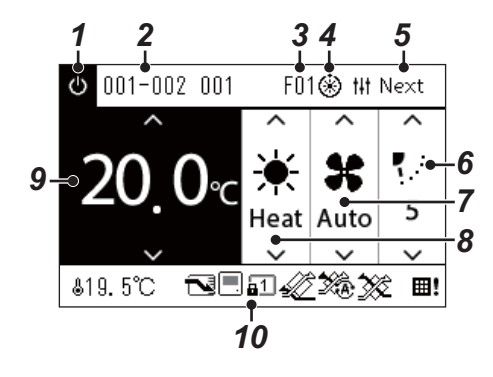

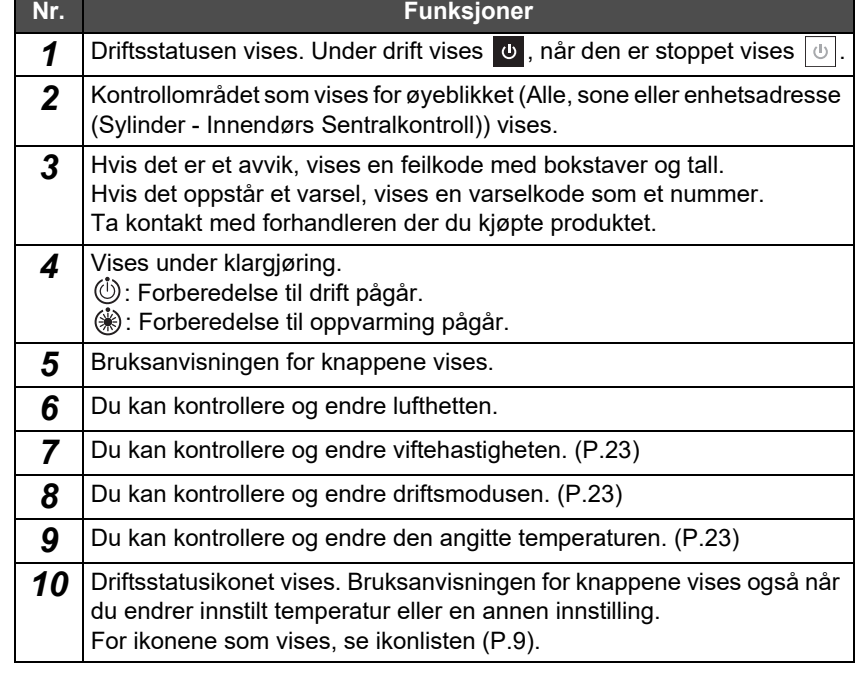

#### **Når "--" vises på "Kontroll"-skjermen for Alle eller Sone**

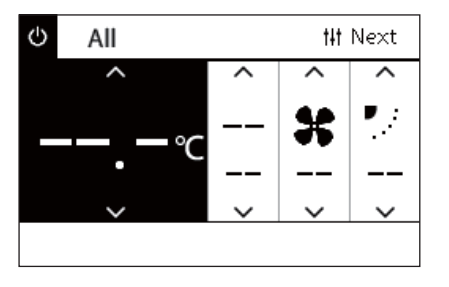

Vises når klimaanlegginnstillingene ikke stemmer overens.

- Når du har konfigurert innstillingene på "Kontroll"-skjermen for Alle eller Sone, men det er et klimaanlegg der innstillingene blir ugyldige fordi det ikke finnes noen tilsvarende funksjon.
- Når du har endret en individuell innstilling ved bruk av den lokale fjernkontrollen etter at du har endret innstillingene på "Kontroll"-skjermen for Alle eller Sone.
- Hvis du trykker på [  $\bigcirc$  ] (bekreft) når "--" vises, er ikke klimaanlegget innstilt.

#### **Når det vises et tomt felt på "Kontroll"-skjermen for Enhet**

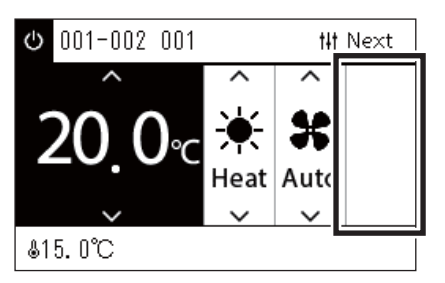

Et tomt felt vises hvis det finnes en funksjon der innstillingene ikke kan endres. Skjermbildet til venstre er et eksempel på en modell med en fast lufthette. Tomme områder kan ikke velges ved bruk av [<] eller [>].

#### **Når følgende vises på "Kontroll"-skjermen for Enhet**

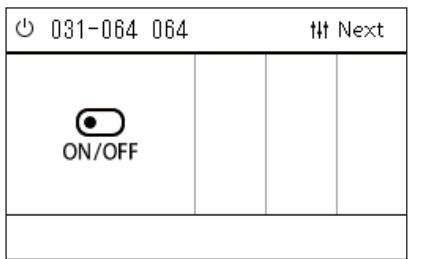

Den Luft-til-luftvarmeveksler eller det generelle enhetskontrollgrensesnittet er registrert.

Den eneste mulige driften er start/stopp-driften.

Når den Luft-til-luftvarmeveksler er registrert, kan du angi "Ventilation" på "Meny" skjermen.

#### <span id="page-13-0"></span>**LCD-skjerm (Luft-til-vann varmepumpe)**

Se ["Endre skjermer \(Luft-til-vann varmepumpe\)](#page-15-1)" ([P.16](#page-15-1)) for instruksjoner om hvordan du veksler mellom hver av skjermbildene.

#### **Unit-skjerm**

Du kan sjekke og kontrollere driftstilstanden til luft-til-vann varmepumpene individuelt i hver sone. Du kan også kontrollere andre tilstander, som innstilt temperatur og tilstedeværelse eller fravær av avvik.

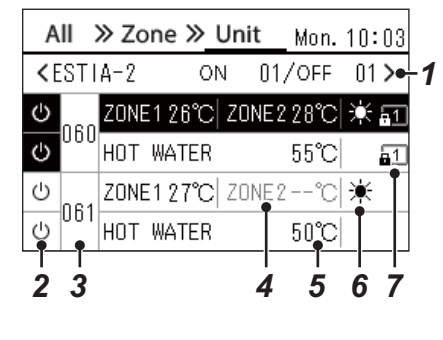

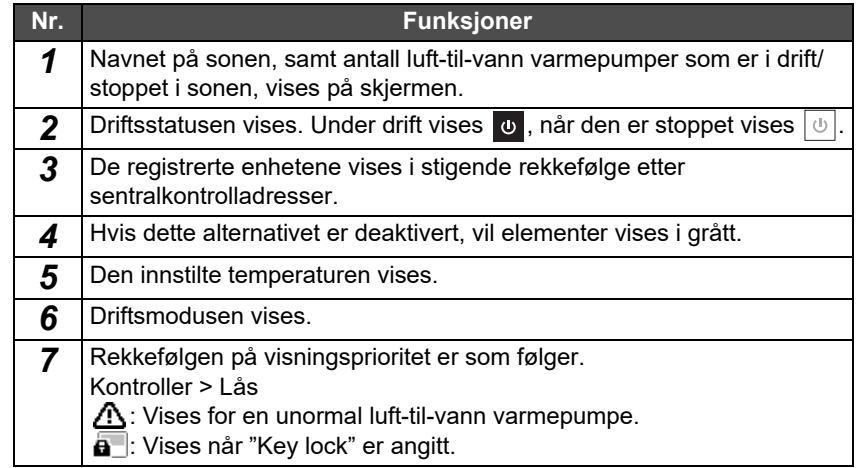

#### **Kontrollskjerm**

Du kan kontrollere og endre innstillingene for alle, sone eller enhet.

Trykk på [ ] (Kontroll), på "All"-skjermen, "Zone"-skjermen eller "Unit"-skjermen for å vise hver "Kontroll"-skjerm.

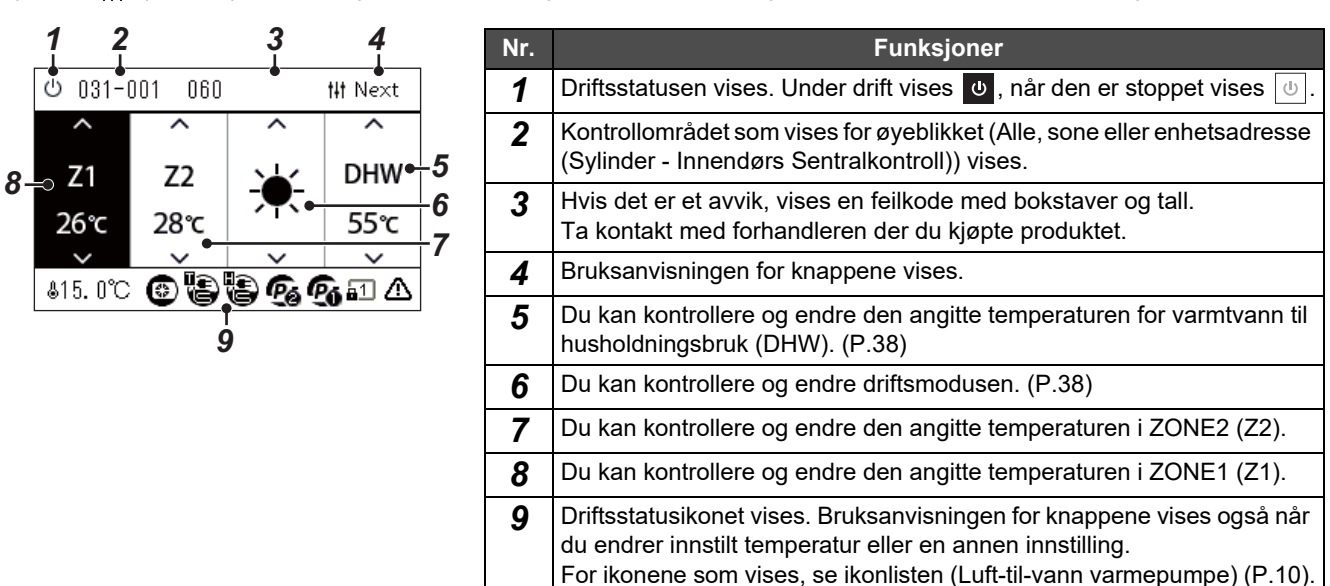

# <span id="page-14-1"></span><span id="page-14-0"></span>**Endre skjermer (Klimaanlegg)**

For å veksle mellom Alle-, Sone- og Enhet-skjermene og vise hver "Kontroll"-skjerm og "Meny"-skjerm, betjen knappene som følger:

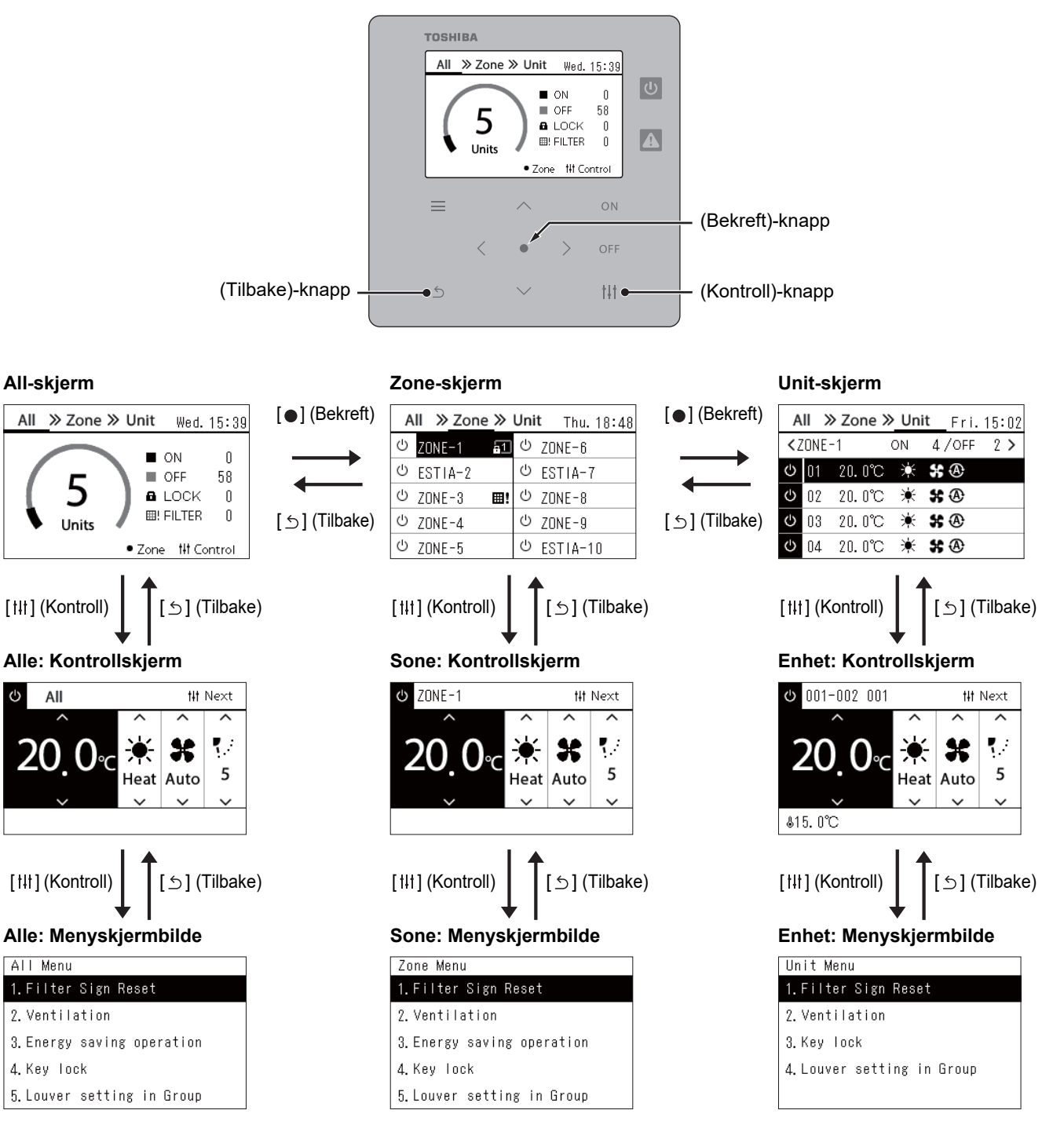

## <span id="page-15-1"></span><span id="page-15-0"></span>**Endre skjermer (Luft-til-vann varmepumpe)**

For å veksle mellom Alle-, Sone- og Enhet-skjermene og vise hver "Kontroll"-skjerm og "Meny"-skjerm, betjen knappene som følger:

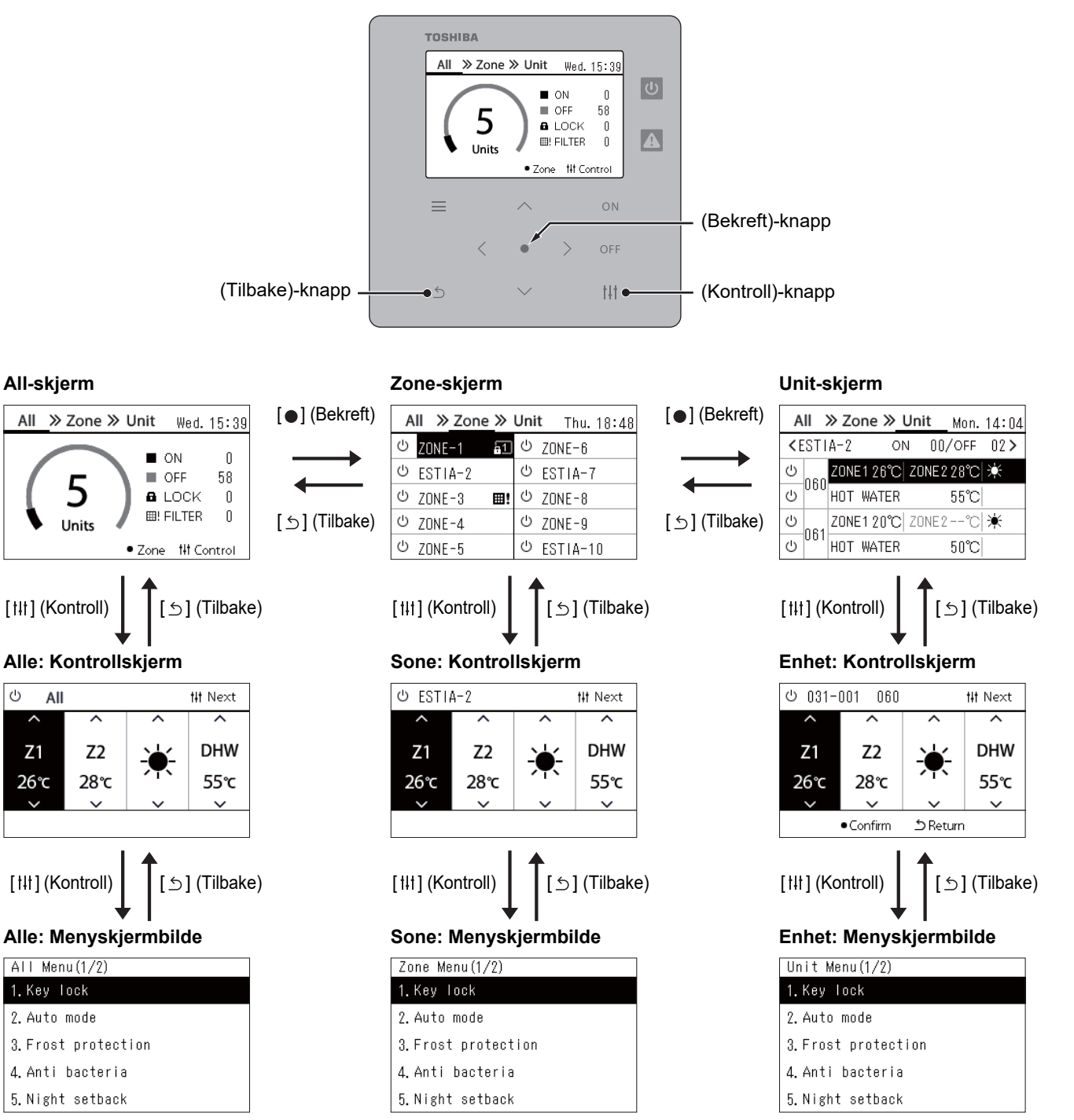

# <span id="page-16-0"></span>**Stille inn klokken (Clock)**

#### **●KRAV**

Klokken må stilles inn før du starter å bruke central remote controller. Hvis klokken ikke er stilt, blinker klokkeskjermen og tidsplanen virker ikke. Hvis klokken ikke er stilt, registreres ikke feilkode/varselkode med riktig tid.

#### **Clock**

![](_page_16_Picture_100.jpeg)

*1* **I skjermbildet "Settings Menu", velg "Clock" og trykk deretter på [●] (Bekreft).** 

Skjermbildet "Clock setting" vises.

*2* **I skjermbildet "Clock setting" velger du "Clock" og trykker**  deretter på [●] (Bekreft).

"Clock"-skjermbildet vises.

*3* **Flytt markøren ved hjelp av [<] og [>], endre år, måned, dag og tid med [**∧**] og [**∨**], og trykk deretter på [ ] (Bekreft).** Skjermbildet "Clock setting" vises igjen.

#### **● MERKNAD**

- Hvis klokken ikke er stilt, vil klokken som vises øverst til høyre i skjermbildet for Alle, Sone eller Enhet blinke.
- Oppbevaringsperioden ved strømbrudd er omtrent 3 dager.
- Hvis strømmen ikke tilføres over lengre tid, initialiseres klokken til "2020 01 01 00:00".

#### **Daylight-saving**

![](_page_17_Picture_153.jpeg)

*1* **I skjermbildet "Settings Menu", velg "Clock" og trykk deretter på [ ] (Bekreft).**

Skjermbildet "Clock setting" vises.

*2* **Velg "Daylight-saving" med [**∧**] og [**∨**], og trykk deretter på [ ] (Bekreft).**

"Daylight-saving"-skjermbildet vises.

 **Shift time**

![](_page_17_Figure_9.jpeg)

- *1* **På skjermbildet "Daylight-saving" velger du "Shift time" og**  trykker deretter på [●] (Bekreft). Skjermbildet "Shift time" vises.
- *2* **Velg "ON" eller "OFF" ved hjelp av [**∧**] og [**∨**], og trykk deretter**  på [<sup>●</sup>] (Bekreft).

Hvis "ON" er stilt inn og tiden som er angitt i "Start date" er nådd, fremskyndes tiden med 1 time.

Når tiden som er angitt i "End date" er nådd, gjenopprettes klokken til den opprinnelige tiden.

- Hvis du trykker på [5] (Tilbake), vises skjermbildet "Daylightsaving" igjen.
- I perioden "Daylight-saving" vises  $\bullet$  over klokken.

#### **Start date / End date**

Eksempel: Start date

![](_page_17_Picture_154.jpeg)

*1* **På skjermbildet "Daylight-saving" velger du "Start date" og**  trykker deretter på [<sup>0</sup>] (Bekreft). Skjermbildet "Start date" vises.

*2* **Flytt markøren ved hjelp av [<] og [>], endre måned, dag og tid med [**∧**] og [**∨**], og trykk deretter på [ ] (Bekreft).**

"Daylight-saving"-skjermbildet vises igjen.

#### <span id="page-18-0"></span>**Endre den første dagen i uken (First Day)**

Angi den første dagen i uken som skal vises i "Ukentlig visning", "Weekly Schedule", og andre skjermbilder i driftsplanen.

![](_page_18_Picture_108.jpeg)

- 1. Operating Sch Enable/Void
- 2. Operating Sch settings

![](_page_18_Picture_109.jpeg)

![](_page_18_Picture_110.jpeg)

4

![](_page_18_Picture_111.jpeg)

- *1* **I skjermbildet "Settings Menu", velg "Schedule settings" og trykk deretter på [ ] (Bekreft).** Skjermbildet "Schedule settings" vises.
	-
- **2** Velg "First day" med [∧] og [∨], og trykk deretter på [●] **(Bekreft).**

Skjermbildet "First day" vises.

*3* Velg en dag i uken med [∧] og [∨], og trykk deretter på [●] **(Bekreft).**

Den valgte dagen i uken er angitt.

- Hvis du trykker på [5] (Tilbake), vises skjermbildet "Schedule settings" igjen.
- "Sunday" er angitt som standard.

Eksempel: Innstillinger for driftsplan og "Ukentlig visning"-skjermbilder

![](_page_18_Picture_112.jpeg)

#### Første dag

# <span id="page-19-0"></span>*4* **Grunnleggende bruk**

# <span id="page-19-3"></span>**4-1. Klimaanlegg**

Dette avsnittet forklarer ofte brukte funksjoner som det å starte/stoppe drift av klimaanlegget, og angi temperatur og driftsmodus.

# <span id="page-19-4"></span><span id="page-19-1"></span>**Start/Stopp drift**

**FORSIKTIG** Slå alltid av strømbryteren hvis det oppstår svikt ved produktet grunnet lynnedslag eller trådløs osv., mens det er i bruk. (Årsak til svikt)

#### <span id="page-19-2"></span>**Start/stopp drift av Alle klimaanlegg**

![](_page_19_Figure_8.jpeg)

![](_page_19_Picture_9.jpeg)

<del>zone mi contron</del>

*1* **Vis "All"-skjermen. ([P.15\)](#page-14-1)**

#### **For å starte**

#### **2 Trykk**  $[ON]$ .

Bekreftelsesskjermen vises.

*3* **Trykk [**∧**] [**∨**] for å velge "Yes", trykk deretter [ ] (Bekreft).** Alle klimaanlegg starter driften og driftslampen tennes.

#### **For å stoppe**

- $2$  Trykk  $[OFF]$ . Bekreftelsesskjermen vises.
- *3* **Trykk [**∧**] [**∨**] for å velge "Yes", trykk deretter [ ] (Bekreft).** Alle klimaanlegg stopper driften og driftslampen slukkes.

#### **● MERKNAD**

Yes  $No$ 

- Om nødvendig, still inn temperatur, driftsmodus (kald/varm, osv.), viftehastighet og lufthette. [\(P.23](#page-22-1))
- Luft-til-vann varmepumpen er ikke inkludert i kontrollmålet når drift utføres samtidig.

#### <span id="page-20-0"></span>**Start/stopp drift av alle klimaanlegg i en sone**

![](_page_20_Figure_3.jpeg)

![](_page_20_Picture_167.jpeg)

![](_page_20_Figure_5.jpeg)

![](_page_20_Figure_6.jpeg)

#### **● MERKNAD**

*1* **Vis "Zone"-skjermen. ([P.15](#page-14-1))**

*2* **Trykk [**∧**] [**∨**] [**<**] [**>**] for å velge en sone.** Den valgte sonen merkes.

#### **For å starte**

3 **Trykk** [ON].

Bekreftelsesskjermen vises.

*4* **Trykk [**∧**] [**∨**] for å velge "Yes", trykk deretter [ ] (Bekreft).** Alle klimaanleggene i den valgte sonen starter og  $\boxed{\circ}$  endres til  $\boxed{\circ}$ .

#### **For å stoppe**

**3** Trykk [OFF].

Bekreftelsesskjermen vises.

*4* **Trykk [**∧**] [**∨**] for å velge "Yes", trykk deretter [ ] (Bekreft).** Alle klimaanleggene i den valgte sonen stanser og  $\bullet$  endres til  $\circ$ .

Om nødvendig, still inn temperatur, driftsmodus (kald/varm, osv.), viftehastighet og lufthette. ([P.23](#page-22-1))

#### <span id="page-21-0"></span>**Starte/stoppe drift av et enkelt klimaanlegg**

![](_page_21_Figure_3.jpeg)

![](_page_21_Picture_136.jpeg)

- *1* **Vis "Unit"-skjermen. ([P.15](#page-14-1))**
- *2* **Trykk [**<**] [**>**] for å velge en sone, trykk deretter [**∧**] [**∨**] for å velge et klimaanlegg.**

#### **For å starte**

3 **Trykk** [ON].

Det valgte klimaanlegget starter og  $\boxed{\Phi}$  endres til  $\boxed{\Phi}$ .

#### **For å stoppe**

3 **Trykk** [OFF].

Det valgte klimaanlegget stanser og  $\bullet$  endres til  $\circ$ .

#### **● MERKNAD**

Om nødvendig, still inn temperatur, driftsmodus (kald/varm, osv.), viftehastighet og lufthette. ([P.23](#page-22-1))

#### <span id="page-22-1"></span><span id="page-22-0"></span>**Endre innstillinger for luft-til-vann varmepumpen (Still inn temperatur, Driftsmodus, Viftehastighet og Spjeld)**

Du kan endre den angitte temperaturen, driftsmodusen, viftehastigheten og spjeldet.

Avhengig av området som skal stilles inn, vis og betjen "Kontroll"-skjermen for Alle, Sone eller Enhet.

![](_page_22_Picture_5.jpeg)

*1* **Vis "Kontroll"-skjermbildet for Alle, Sone eller Enhet ([P.15](#page-14-1)).**

# *2* **Bruk [<] og [>] til å velge elementet som skal endres.**

For detaljer om innstillingen av hvert element, se tabellen nedenfor.

- *3* **Foreta endringer med [**∧**] og [**∨**], og trykk deretter på [ ] (Bekreft).**
- Endringene i innstillingene avspeiles ikke på luft-til-vann 2 3 4 <sup>•</sup> Endringerie i innsulingerie avspelies ikke particle.<br>Varmepumpen med mindre du trykker [●] (Bekreft).

![](_page_22_Picture_249.jpeg)

## <span id="page-23-1"></span><span id="page-23-0"></span>**Stille inn driftsplan**

![](_page_23_Picture_3.jpeg)

# 2. Clock

- 3. Zone Name Settings
- 4. Screen Display Settings
- 5. Button Settings

#### Schedule settings 1. Operating Sch Enable/Void

#### 2. Operating Sch settings

3. Energy Saving Schedule

4. First day

![](_page_23_Picture_150.jpeg)

![](_page_23_Picture_151.jpeg)

- $1$  På skjermbildet "All", trykker du på [ $\equiv$ ] (Meny). Skjermbildet "Settings Menu" vises.
- *2* **I skjermbildet "Settings Menu", velg "Schedule settings" og**  trykk deretter på [<sup>●</sup>] (Bekreft). Skjermbildet "Schedule settings" vises.
- *3* **Velg "Operating Sch settings" med [**∧**] og [**∨**], og trykk deretter på [ ] (Bekreft).**

Skjermbildet "Select Zone" vises.

*4* **Velg sonen som skal angis med [<], [**∧**], [**∨**] og [>], og trykk**  deretter på [<sup>●</sup>] (Bekreft).

Skjermbildet "Ukentlig visning" for den valgte sonen vises.

# **5** Trykk [ $\downarrow$ ] (Kontroll).

Skjermbildet "Weekly Schedule" vises.

- I skjermbildet "Ukentlig visning" kan du ugyldiggjøre driftsplanen eller stille inn enheten til å fungere i henhold til den spesielle dagsplanen.
- Du kan angi datoer for opptil 5 uker fremover i tid.

![](_page_24_Picture_107.jpeg)

![](_page_24_Figure_3.jpeg)

![](_page_24_Picture_108.jpeg)

*6* **Velg ukedagen som skal stilles inn ved hjelp av [<] og [>] og tidsplanen som skal stilles inn ved hjelp av [**∧**] og [**∨**], og trykk**  deretter på [●] (Bekreft).

Skjermbildet "Tidsplanredigering" vises.

*7* **Flytt markøren ved hjelp av [<] og [>], og still tiden med [**∧**] og [**∨**].**

Du kan ikke bytte driften med mindre du angir tiden.

- *8* **Plasser markøren på driftsveksling ved hjelp av [<] og [>], bytt til PÅ eller AV med [**∧**] og [**∨**], og trykk deretter på [ ] (Bekreft).** Skjermbildet "Weekly Schedule" vises igjen, med den innstilte tidsplanen lagt til i listen.
	- Hvis du trykker på [ঠ] (Tilbake) uten å trykke på [●] (Bekreft), avbrytes innstillingen og skjermbildet går tilbake til tilstanden den var i før endringen ble gjort.

## <span id="page-25-0"></span>**Endre driftsplanen (Operating Sch Enable/Void og Operating Sch settings)**

#### **● MERKNAD**

- Still klokken før du stiller inn tidsplanen.
- Hvis driftsplanen eller den energibesparende tidsplanen er aktivert, vises  $\bigcirc$  over klokken.
- Hvis det ikke er stilt inn noen innendørsenhet i sonen, kan ikke tidsplanen angis.
- Tidsplaninnstillinger trer ikke i kraft i følgende tilfeller. Klokken blinker (ikke angitt), sonen er satt til ugyldiggjøring i "Operating Sch Enable/Void", eller ugyldiggjøring er angitt i skjermbildet "Ukentlig visning".
- Du kan angi temperaturen i området 18 til 29 °C. (Hvis det angitte temperaturområdet er endret, kan du angi temperaturen i dette området.)

#### <span id="page-25-1"></span>**Endre detaljene for driftsplaninnstillingene**

#### **Operating Sch Enable/Void**

#### Schedule settings

1. Operating Sch Enable/Void

- 2. Operating Sch settings
- 3. Energy Saving Schedule
- 4. First day

![](_page_25_Picture_178.jpeg)

 $70NF - 1$ 

## $\bigcirc$  <  $\bigcirc$  > Enable

<×>Void

*1* **I skjermbildet "Settings Menu", velg "Schedule settings" og**  trykk deretter på [●] (Bekreft).

Skjermbildet "Schedule settings" vises.

*2* **Velg "Operating Sch Enable/Void" med [**∧**] og [**∨**], og trykk**  deretter på [●] (Bekreft).

Skjermbildet "Select Zone" vises.

*3* **Velg sonen som skal endres ved hjelp av [<], [**∧**], [**∨**] og [>], og**  trykk deretter på [●] (Bekreft).

Skjermbildet "Aktivere/Ugyldiggjøre-innstilling" for den valgte sonen vises.

- Gjeldende innstilling vises i < >.
- *4* **Velg "Enable" eller "Void" med [**∧**] og [**∨**], og trykk deretter på [ ] (Bekreft).**

Det valgte elementet angis.

• Hvis du trykker på [5] (Tilbake), vises skjermbildet "Select Zone" igjen.

#### <span id="page-26-0"></span>**Operating Sch settings**

![](_page_26_Picture_233.jpeg)

![](_page_26_Picture_234.jpeg)

![](_page_26_Picture_235.jpeg)

![](_page_26_Picture_236.jpeg)

![](_page_26_Picture_237.jpeg)

- $1$  På skjermbildet "All", trykker du på [ $\equiv$ ] (Meny). "Settings Menu" vises.
- *2* **I skjermbildet "Settings Menu", velg "Schedule settings" og**  trykk deretter på **[●]** (Bekreft).

Skjermbildet "Schedule settings" vises.

*3* **Velg "Operating Sch settings" med [**∧**] og [**∨**], og trykk deretter på [ ] (Bekreft).**

Skjermbildet "Select Zone" vises.

- Sonene som et klimaanlegg ikke er registrert for vises ikke.
- **Select Zone** *4* **Velg sonen som skal angis med [<], [**∧**], [**∨**] og [>], og trykk**  deretter på [●] (Bekreft).

Skjermbildet "Ukentlig visning" for den valgte sonen vises.

*5* **Velg uken som skal endres ved hjelp av [**∧**] og [**∨**], og trykk**  deretter på [<sup>●</sup>] (Bekreft).

Markøren flyttes til den første dagen i den valgte uken.

Ukentlig visning **6** Velg datoen med [<] og [>], endre  $\bigcirc$  (Enable),  $\times$  (Void) og  $\diamondsuit$  (Special day) med [∧] og [∨], og trykk deretter på [●] **(Bekreft).**

Markøren flyttes til uken til den "Ukentlige visningen".

- Hvis du trykker på  $\lceil \frac{\xi}{2} \rceil$  (Tilbake) uten å trykke på  $\lceil \bullet \rceil$  (Bekreft), avbrytes innstillingen og skjermbildet går tilbake til tilstanden den var i før endringen ble gjort.
- Hyis du ikke trykker på  $\blacksquare$  (Bekreft) etter at du har utført endringen, kan du ikke bytte til skjermbildet "Weekly Schedule".
- Du kan foreta innstillingene for opptil 5 uker fremover i tid.
- Som standard er " $\bigcirc$  (Enable)" angitt for alle dager.
- For informasjon om innstilling av spesielle dager, se "[Endre](#page-30-1)  [detaljene for tidsplaninnstillingene til den spesielle dagen"](#page-30-1) [\(P.31\)](#page-30-1).
- *7* **Plasser markøren på den ukentlige visningen (venstre ende) eller ukedagen du vil angi, og trykk på [ ] (Kontroll).** Skjermbildet "Weekly Schedule" vises.
- **Weekly Schedule** *8* **Velg ukedagen som skal stilles inn ved hjelp av [<] og [>] og tidsplanen som skal stilles inn ved hjelp av [**∧**] og [**∨**], og trykk deretter på [ ] (Bekreft).**

Skjermbildet "Tidsplanredigering" vises.

• Det kan ikke settes opp mer enn 8 planer på en dag.

![](_page_27_Picture_269.jpeg)

- **Tidsplanredigering** *9* **Flytt markøren ved hjelp av [<] og [>], og still tiden med [**∧**] og [**∨**].**
	- *10* **Velg et element ved hjelp av [<] og [>], endre innstillingen med [**∧**] og [**∨**], og trykk deretter på [ ] (Bekreft).** Skjermbildet "Weekly Schedule" vises igjen, med den innstilte

tidsplanen lagt til i listen.

- Hvis du trykker på [ó] (Tilbake) uten å trykke på [ $\bigcirc$ ] (Bekreft), avbrytes innstillingen og skjermbildet går tilbake til tilstanden den var i før endringen ble gjort.
- For detaljer om innstilling av hvert element, se "[Innstillingselementliste"](#page-27-0).

#### <span id="page-27-0"></span>**Innstillingselementliste**

![](_page_27_Picture_270.jpeg)

#### <span id="page-28-0"></span>**Kopiering av driftsplanen**

#### **Kopiering av driftsplanen til en annen sone**

![](_page_28_Picture_188.jpeg)

![](_page_28_Picture_189.jpeg)

![](_page_28_Picture_190.jpeg)

- *1* **Vis skjermbildet "Select Zone" (trinn 1 til 3 for ["Operating Sch](#page-26-0)  [settings"](#page-26-0) [\(P.27\)](#page-26-0)).**
- *2* **Velg kildesonen for kopiering med [<], [**∧**], [**∨**] og [>], og trykk deretter på [ ] (Kontroll).**

Skjermbildet "Sel Copy Destination" vises.

*3* **Velg kopieringsdestinasjonssonen med [<], [**∧**], [**∨**] og [>], og**  trykk deretter på [●] (Bekreft).

For den valgte kopieringsdestinasjonen, vises " $\bullet$ " til venstre for sonenavnet.

Hvis du trykker på [●] (bekreft) i sonen der "●" vises, blir valget avbrutt.

- Hvis det bare er én sone som et klimaanlegg er registrert for, kan du ikke utføre kopioperasjonen.
- Kun sonene som et klimaanlegg er registrert for vises.
- Kildesonen for kopiering vises ikke.
- Flere kopidestinasjoner kan velges.
- Du kan ikke kopiere tidsplanen satt i en klimaanleggsone til en ESTIA sone.
- **4** Når du har valgt kopidestinasjon, trykker du på [ $\text{#}$ ] (Kontroll). "Copy Complete" vises, og skjermbildet "Select Zone" vises igjen.

#### **Kopiere driftsplanen til en annen dag i uken**

![](_page_28_Picture_191.jpeg)

![](_page_28_Picture_192.jpeg)

- *1* **Vis skjermbildet "Weekly Schedule" (trinn 1 til 7 for "[Operating Sch settings"](#page-26-0) [\(P.27\)](#page-26-0)).**
- *2* **Velg kopikildedagen med [<] og [>], og trykk deretter på [ ] (Kontroll).**

Skjermbildet "Sel Copy Destination" vises.

#### *3* **Velg kopidestinasjonsdagen med [<] og [>], og trykk deretter på [●] (Bekreft).**

For den valgte kopidestinasionsdagen, vises " $\bullet$ " under den.

- Kopikildedagen vises ikke.
- Flere kopidestinasjoner kan velges.
- Tidsplanen kan ikke kopieres til en spesiell dag.

![](_page_29_Picture_2.jpeg)

#### <span id="page-29-0"></span>**Slette driftsplanen**

![](_page_29_Picture_102.jpeg)

![](_page_29_Picture_103.jpeg)

![](_page_29_Picture_104.jpeg)

No

![](_page_29_Picture_105.jpeg)

**4** Når du har valgt kopidestinasjon, trykker du på [ $\frac{1}{1}$ ] (Kontroll). "Copy Complete" vises, og skjermbildet "Weekly Schedule" vises igjen.

- *1* **Vis skjermbildet "Weekly Schedule" (trinn 1 til 7 for "[Operating Sch settings"](#page-26-0) [\(P.27\)](#page-26-0)).**
- *2* **Plasser markøren på tidsplanen du ønsker å slette på skjermbildet "Weekly Schedule", og trykk på [ ] (Kontroll).** Bekreftelsesskjermbildet "Delete schedule" vises.
	- Du kan ikke slette en tidsplan hvis ingen tidsplan er angitt.
- *3* **Velg "Yes" med [**∧**] og [**∨**], trykk deretter på [ ] (Bekreft).** Den valgte tidsplanen er slettet, og skjermbildet "Weekly Schedule" vises igjen.

Hvis du velger "No", og skjermbildet "Weekly Schedule" vises igjen uten å slette tidsplanen.

#### <span id="page-30-1"></span><span id="page-30-0"></span>**Endre detaljene for tidsplaninnstillingene til den spesielle dagen**

På en dag som er angitt som en spesiell dag i skjermbildet "Ukentlig visning", skjer driften i henhold til tidsplanen som er angitt i "Sp1" eller "Sp2", ikke tidsplanen som er angitt for ukedagen.

![](_page_30_Picture_133.jpeg)

# **Ukentlig visning** *1* **Vis skjermbildet "Ukentlig visning" (trinn 1 til 6 for ["Operating](#page-26-0)  [Sch settings"](#page-26-0) [\(P.27](#page-26-0))).**

- *2* **Plasser markøren på uken til "Ukentlig visning" eller dagen som er angitt som spesiell dag, og trykk på [ ] (Kontroll).** Skjermbildet "Weekly Schedule" vises.
- 

![](_page_30_Picture_134.jpeg)

**Weekly Schedule** *3* **Velg "Sp1" eller "Sp2" med [<] og [>] og tidsplanen som skal angis ved hjelp av [**∧**] og [**∨**], og trykk deretter på [ ] (Bekreft).**

Skjermbildet "Tidsplanredigering" vises. • Det kan ikke settes opp mer enn 8 planer på en dag.

- Sp1: Spesiell dag 1
- Sp2: Spesiell dag 2

![](_page_30_Picture_135.jpeg)

- **Tidsplanredigering** *4* **Flytt markøren ved hjelp av [<] og [>], og still tiden med [**∧**] og [**∨**].**
	- Hvis tiden ikke er stilt inn, kan du ikke stille PÅ/AV, temperatur eller nøkkellås.

![](_page_30_Picture_136.jpeg)

*5* **Velg et element ved hjelp av [<] og [>], endre innstillingen med [**∧**] og [**∨**], og trykk deretter på [ ] (Bekreft).**

Skjermbildet "Weekly Schedule" vises igjen, med den innstilte tidsplanen lagt til i listen.

## <span id="page-31-0"></span>**Endre den energibesparende tidsplanen (Energy Saving Schedule)**

<span id="page-31-2"></span><span id="page-31-1"></span>**Endre detaljene for innstillingene til den energibesparende tidsplanen**

![](_page_31_Picture_174.jpeg)

1. Operating Sch Enable/Void 2. Operating Sch settings

3. Energy Saving Schedule

4. First day

![](_page_31_Picture_175.jpeg)

![](_page_31_Picture_176.jpeg)

![](_page_31_Picture_177.jpeg)

![](_page_31_Picture_178.jpeg)

- *1* **I skjermbildet "Settings Menu", velg "Schedule settings" og**  trykk deretter på [●] (Bekreft). Skjermbildet "Schedule settings" vises.
- *2* **Velg "Energy Saving Schedule" med [**∧**] og [**∨**], og trykk**  deretter på [●] (Bekreft).

Skjermbildet "Select Zone" vises.

• Sonene som et klimaanlegg ikke er registrert for vises ikke.

*3* **Velg sonen som skal angis med [<], [**∧**], [**∨**] og [>], og trykk**  deretter på [●] (Bekreft).

Skjermbildet "Weekly Schedule" vises.

- Du kan ikke stille inn en energisparende timeplan for en sone der luft-til-vann varmepumpen er stilt inn.
- *4* **Velg ukedagen som skal stilles inn ved hjelp av [<] og [>] og tidsplanen som skal stilles inn ved hjelp av [**∧**] og [**∨**], og trykk deretter på [ ] (Bekreft).**

Skjermbildet "Tidsplanredigering" vises.

- Det kan ikke settes opp mer enn 8 planer på en dag.
- *5* **Flytt markøren ved hjelp av [<] og [>], og still tiden med [**∧**] og [**∨**].**
	- Hvis tiden ikke er stilt inn, kan du ikke angi sparenivået.
- *6* **Endre sparenivået med [**∧**] og [**∨**], og trykk deretter på [ ] (Bekreft).**

Skjermbildet "Weekly Schedule" vises igjen, med den innstilte tidsplanen lagt til i listen.

#### **● MERKNAD**

Driften fortsetter med siste innstilte sparenivå med mindre du endrer til "Release" i "Energy saving operation" eller "Energy Saving Schedule".

#### <span id="page-32-0"></span>**Kopiere den energibesparende tidsplanen**

#### **Kopiere den energibesparende tidsplanen til en annen sone**

![](_page_32_Picture_182.jpeg)

![](_page_32_Picture_183.jpeg)

![](_page_32_Picture_184.jpeg)

- *1* **Vis skjermbildet "Select Zone" (trinn 1 og 2 av ["Endre](#page-31-2)  [detaljene for innstillingene til den energibesparende](#page-31-2)  [tidsplanen"](#page-31-2) ([P.32](#page-31-2))).**
- *2* **Velg kildesonen for kopiering med [<], [**∧**], [**∨**] og [>], og trykk deretter på [ ] (Kontroll).**

Skjermbildet "Sel Copy Destination" vises.

*3* **Velg kopieringsdestinasjonssonen med [<], [**∧**], [**∨**] og [>], og trykk deretter på [ ] (Bekreft).**

For den valgte kopieringsdestinasjonen, vises " $\bullet$ " til venstre for sonenavnet.

Hvis du trykker på [ ] (bekreft) i sonen der " " vises, blir valget avbrutt.

- Hvis det bare er én sone som et klimaanlegg er registrert for, kan du ikke utføre kopioperasjonen.
- Kun sonene som et klimaanlegg er registrert for vises.
- Kildesonen for kopiering vises ikke.
- Flere kopidestinasjoner kan velges.
- **4** Når du har valgt kopidestinasjon, trykker du på [ $\frac{1}{1}$ ] (Kontroll). "Copy Complete" vises, og skjermbildet "Select Zone" vises igjen.

#### **Kopiering av den energibesparende tidsplanen til en annen dag i uken**

![](_page_32_Picture_185.jpeg)

![](_page_32_Picture_186.jpeg)

- *1* **Vis skjermbildet "Weekly Schedule" (trinn 1 til 3 for "[Endre](#page-31-2)  [detaljene for innstillingene til den energibesparende](#page-31-2)  [tidsplanen"](#page-31-2) ([P.32](#page-31-2))).**
- *2* **Velg kopikildedagen med [<] og [>], og trykk deretter på [ ] (Kontroll).**

Skjermbildet "Sel Copy Destination" vises.

*3* **Velg kopidestinasjonsdagen med [<] og [>], og trykk deretter på [ ] (Bekreft).**

For den valgte kopidestinasjonsdagen, vises " $\bullet$ " under den.

- Kopikildedagen vises ikke.
- Flere kopidestinasjoner kan velges.

![](_page_33_Picture_2.jpeg)

 $4$  Når du har valgt kopidestinasjon, trykker du på [ $\sharp\sharp$ ] (Kontroll). "Copy Complete" vises, og skjermbildet "Weekly Schedule" vises igjen.

#### <span id="page-33-0"></span>**Slette den energibesparende tidsplanen**

![](_page_33_Picture_99.jpeg)

![](_page_33_Picture_100.jpeg)

![](_page_33_Picture_101.jpeg)

- *1* **Vis skjermbildet "Weekly Schedule" (trinn 1 til 3 for "[Endre](#page-31-2)  [detaljene for innstillingene til den energibesparende](#page-31-2)  [tidsplanen"](#page-31-2) ([P.32](#page-31-2))).**
- *2* **Plasser markøren på tidsplanen du ønsker å slette på**  skjermbildet "Weekly Schedule", og trykk på [ $\sharp\sharp$ ] (Kontroll). Bekreftelsesskjermbildet "Delete schedule" vises.
	- Du kan ikke slette en tidsplan hvis ingen tidsplan er angitt.

#### *3* **Velg "Yes" med [**∧**] og [**∨**], trykk deretter på [ ] (Bekreft).** Den valgte tidsplanen er slettet, og skjermbildet "Weekly Schedule" vises igjen.

Hvis du velger "No", og skjermbildet "Weekly Schedule" vises igjen uten å slette tidsplanen.

# <span id="page-34-0"></span>**4-2. Luft-til-vann varmepumpe**

Dette avsnittet forklarer ofte brukte funksjoner som det å starte/stoppe drift av klimaanlegget, og angi temperatur og driftsmodus.

## <span id="page-34-3"></span><span id="page-34-1"></span>**Start/Stopp drift**

**FORSIKTIG** Slå alltid av strømbryteren hvis det oppstår svikt ved produktet grunnet lynnedslag eller trådløs osv., mens det er i bruk. (Årsak til svikt)

#### <span id="page-34-2"></span>**Start/stopp drift av alle luft-til-vann varmepumper**

![](_page_34_Figure_7.jpeg)

**● MERKNAD**

Om nødvendig, still inn temperatur, driftsmodus (kald/varm). [\(P.38\)](#page-37-1)

#### <span id="page-35-0"></span>**Start/stopp drift av alle luft-til-vann varmepumper i en sone**

![](_page_35_Figure_3.jpeg)

![](_page_35_Picture_173.jpeg)

![](_page_35_Figure_5.jpeg)

![](_page_35_Figure_6.jpeg)

#### **● MERKNAD**

*1* **Vis "Zone"-skjermen. ([P.16](#page-15-1))**

*2* **Trykk [**∧**] [**∨**] [**<**] [**>**] for å velge en sone.** Den valgte sonen merkes.

#### **For å starte**

3 **Trykk** [ON].

Bekreftelsesskjermen vises.

*4* **Trykk [**∧**] [**∨**] for å velge "Yes", trykk deretter [ ] (Bekreft).** Alle luft til vann varmepumper i den valgte sonen starter drift og  $\boxed{\circ}$ endres til **ψ**.

#### **For å stoppe**

3 **Trykk** [OFF].

Bekreftelsesskjermen vises.

*4* Trykk [∧] [∨] for å velge "Yes", trykk deretter [●] (Bekreft). Alle luft-til-vann varmepumper i den valgte sonen stanser driften og 0 endres til  $\boxed{\circ}$ .

Om nødvendig, still inn temperatur, driftsmodus (kald/varm). [\(P.38\)](#page-37-1)

#### <span id="page-36-0"></span>**Start/stopp drift av en enkel luft-til-vann varmepumpe**

![](_page_36_Figure_3.jpeg)

![](_page_36_Picture_133.jpeg)

- *1* **Vis "Unit"-skjermen. ([P.16](#page-15-1))**
- *2* **Trykk på [**<**] [**>**] for å velge en sone, trykk deretter på [**∧**] [**∨**] for å velge en luft-til-vann varmepumpe.**

#### **For å starte**

3 **Trykk** [ON].

Den valgte luft-til-vann varmepumpen starter drift og  $\boxed{\Phi}$  endres til  $\boxed{\Phi}$ .

# **For å stoppe**

# 3 **Trykk** [OFF].

Den valgte luft-til-vann varmepumpen stanser drift og U endres til  $\circlearrowleft$ 

#### **● MERKNAD**

Om nødvendig, still inn temperatur, driftsmodus (kald/varm). [\(P.38\)](#page-37-1)

#### <span id="page-37-1"></span><span id="page-37-0"></span>**Endre innstillinger for luft-til-vann varmepumpen (Still inn temperatur, Driftsmodus)**

Du kan endre innstilt temperatur og driftsmodus.

Avhengig av området som skal stilles inn, vis og betjen "Kontroll"-skjermen for Alle, Sone eller Enhet.

![](_page_37_Figure_5.jpeg)

# *1* **Vis "Kontroll"-skjermbildet for Alle, Sone eller Enhet ([P.16](#page-15-1)).**

# *2* **Bruk [<] og [>] til å velge elementet som skal endres.** For detaljer om innstillingen av hvert element, se tabellen nedenfor.

- *3* **Foreta endringer med [**∧**] og [**∨**], og trykk deretter på [ ] (Bekreft).**
- Endringene i innstillingene avspeiles ikke på luft-til-vann 2 3 *4* Thuringene i innsullingene avspelles ikke pa luit-ui-v<br>√varmepumpen med mindre du trykker [●] (Bekreft).

![](_page_37_Picture_182.jpeg)

# <span id="page-38-1"></span><span id="page-38-0"></span>**Stille inn driftsplan**

![](_page_38_Picture_3.jpeg)

- 2. Clock
- 3. Zone Name Settings
- 4. Screen Display Settings
- 5. Button Settings

#### Schedule settings 1. Operating Sch Enable/Void

#### 2. Operating Sch settings

3. Energy Saving Schedule

4. First day

![](_page_38_Picture_151.jpeg)

![](_page_38_Picture_152.jpeg)

- $1$  På skjermbildet "All", trykker du på [ $\equiv$ ] (Meny). Skjermbildet "Settings Menu" vises.
- *2* **I skjermbildet "Settings Menu", velg "Schedule settings" og**  trykk deretter på [<sup>●</sup>] (Bekreft). Skjermbildet "Schedule settings" vises.
- *3* **Velg "Operating Sch settings" med [**∧**] og [**∨**], og trykk deretter på [ ] (Bekreft).**

Skjermbildet "Select Zone" vises.

*4* **Velg sonen som skal angis med [<], [**∧**], [**∨**] og [>], og trykk**  deretter på [<sup>●</sup>] (Bekreft).

Skjermbildet "Ukentlig visning" for den valgte sonen vises.

# **5** Trykk [ $\downarrow$ ] (Kontroll).

Skjermbildet "Weekly Schedule" vises.

- I skjermbildet "Ukentlig visning" kan du ugyldiggjøre driftsplanen eller stille inn enheten til å fungere i henhold til den spesielle dagsplanen.
- Du kan angi datoer for opptil 5 uker fremover i tid.

![](_page_39_Picture_106.jpeg)

![](_page_39_Figure_3.jpeg)

![](_page_39_Picture_107.jpeg)

*6* **Velg ukedagen som skal stilles inn ved hjelp av [<] og [>] og tidsplanen som skal stilles inn ved hjelp av [**∧**] og [**∨**], og trykk**  deretter på [●] (Bekreft).

Skjermbildet "Tidsplanredigering" vises.

*7* **Flytt markøren ved hjelp av [<] og [>], og still tiden med [**∧**] og [**∨**].**

Du kan ikke bytte driften med mindre du angir tiden.

*8* **Plasser markøren på driftsveksling ved hjelp av [<] og [>], bytt til PÅ eller AV med [**∧**] og [**∨**], og trykk deretter på [ ] (Bekreft).** Skjermbildet "Weekly Schedule" vises igjen, med den innstilte tidsplanen lagt til i listen.

• Hvis du trykker på [ঠ] (Tilbake) uten å trykke på [●] (Bekreft), avbrytes innstillingen og skjermbildet går tilbake til tilstanden den var i før endringen ble gjort.

## <span id="page-40-0"></span>**Endre driftsplanen (Operating Sch Enable/Void og Operating Sch settings)**

#### **● MERKNAD**

- Still klokken før du stiller inn tidsplanen.
- Hvis driftsplanen eller den energibesparende tidsplanen er aktivert, vises  $\bigcirc$  over klokken.
- Hvis det ikke er stilt inn noen innendørsenhet i sonen, kan ikke tidsplanen angis.
- Tidsplaninnstillinger trer ikke i kraft i følgende tilfeller. Klokken blinker (ikke angitt), sonen er satt til ugyldiggjøring i "Operating Sch Enable/Void", eller ugyldiggjøring er angitt i skjermbildet "Ukentlig visning".

#### <span id="page-40-1"></span>**Endre detaljene for driftsplaninnstillingene**

#### **Operating Sch Enable/Void**

Schedule settings 1. Operating Sch Enable/Void

2. Operating Sch settings

3. Energy Saving Schedule

4. First day

![](_page_40_Picture_157.jpeg)

![](_page_40_Picture_158.jpeg)

*1* **I skjermbildet "Settings Menu", velg "Schedule settings" og trykk deretter på [ ] (Bekreft).**

Skjermbildet "Schedule settings" vises.

*2* **Velg "Operating Sch Enable/Void" med [**∧**] og [**∨**], og trykk**  deretter på [●] (Bekreft).

Skjermbildet "Select Zone" vises.

*3* **Velg sonen som skal endres ved hjelp av [<], [**∧**], [**∨**] og [>], og**  trykk deretter på [●] (Bekreft).

Skjermbildet "Aktivere/Ugyldiggjøre-innstilling" for den valgte sonen vises.

• Gjeldende innstilling vises i < >.

#### *4* **Velg "Enable" eller "Void" med [**∧**] og [**∨**], og trykk deretter på [ ] (Bekreft).**

Det valgte elementet angis.

• Hvis du trykker på [5] (Tilbake), vises skjermbildet "Select Zone" igjen.

#### <span id="page-41-0"></span>**Operating Sch settings**

![](_page_41_Picture_232.jpeg)

![](_page_41_Picture_233.jpeg)

![](_page_41_Picture_234.jpeg)

![](_page_41_Picture_235.jpeg)

![](_page_41_Picture_236.jpeg)

- $1$  På skjermbildet "All", trykker du på [ $\equiv$ ] (Meny). "Settings Menu" vises.
- *2* **I skjermbildet "Settings Menu", velg "Schedule settings" og**  trykk deretter på **[●]** (Bekreft).

Skjermbildet "Schedule settings" vises.

*3* **Velg "Operating Sch settings" med [**∧**] og [**∨**], og trykk deretter på [●] (Bekreft).** 

Skjermbildet "Select Zone" vises.

- Sonene som et klimaanlegg ikke er registrert for vises ikke.
- **Select Zone** *4* **Velg sonen som skal angis med [<], [**∧**], [**∨**] og [>], og trykk**  deretter på [●] (Bekreft).

Skjermbildet "Ukentlig visning" for den valgte sonen vises.

*5* **Velg uken som skal endres ved hjelp av [**∧**] og [**∨**], og trykk**  deretter på **[●]** (Bekreft).

Markøren flyttes til den første dagen i den valgte uken.

Ukentlig visning  $\bm{6}$  Velg datoen med [<] og [>], endre  $\bigcirc$  (Enable),  $\times$  (Void) og  **(Special day) med [**∧**] og [**∨**], og trykk deretter på [ ] (Bekreft).**

Markøren flyttes til uken til den "Ukentlige visningen".

- Hvis du trykker på  $\lceil \frac{\xi}{2} \rceil$  (Tilbake) uten å trykke på  $\lceil \bullet \rceil$  (Bekreft), avbrytes innstillingen og skjermbildet går tilbake til tilstanden den var i før endringen ble gjort.
- Hvis du ikke trykker på [ | (Bekreft) etter at du har utført endringen, kan du ikke bytte til skjermbildet "Weekly Schedule".
- Du kan foreta innstillingene for opptil 5 uker fremover i tid.
- Som standard er " $\bigcirc$  (Enable)" angitt for alle dager.
- For informasjon om innstilling av spesielle dager, se "[Endre](#page-45-1)  [detaljene for tidsplaninnstillingene til den spesielle dagen"](#page-45-1) [\(P.46\)](#page-45-1).
- *7* **Plasser markøren på den ukentlige visningen (venstre ende) eller ukedagen du vil angi, og trykk på [ ] (Kontroll).** Skjermbildet "Weekly Schedule" vises.
- **Weekly Schedule** *8* **Velg ukedagen som skal stilles inn ved hjelp av [<] og [>] og tidsplanen som skal stilles inn ved hjelp av [**∧**] og [**∨**], og trykk deretter på [ ] (Bekreft).**

Skjermbildet "Tidsplanredigering" vises.

• Det kan ikke settes opp mer enn 8 planer på en dag.

![](_page_42_Picture_276.jpeg)

- **Tidsplanredigering** *9* **Flytt markøren ved hjelp av [<] og [>], og still tiden med [**∧**] og [**∨**].**
	- *10* **Velg et element ved hjelp av [<] og [>], endre innstillingen med [**∧**] og [**∨**], og trykk deretter på [ ] (Bekreft).** Skjermbildet "Weekly Schedule" vises igjen, med den innstilte

tidsplanen lagt til i listen.

- Hvis du trykker på [ó] (Tilbake) uten å trykke på [ $\bigcirc$ ] (Bekreft), avbrytes innstillingen og skjermbildet går tilbake til tilstanden den var i før endringen ble gjort.
- For detaljer om innstilling av hvert element, se "[Innstillingselementliste"](#page-27-0).

#### **Innstillingselementliste**

![](_page_42_Picture_277.jpeg)

#### <span id="page-43-0"></span>**Kopiering av driftsplanen**

#### **Kopiering av driftsplanen til en annen sone**

![](_page_43_Picture_189.jpeg)

![](_page_43_Picture_190.jpeg)

![](_page_43_Picture_191.jpeg)

- *1* **Vis skjermbildet "Select Zone" (trinn 1 til 3 for ["Operating Sch](#page-41-0)  [settings"](#page-41-0) [\(P.42\)](#page-41-0)).**
- *2* **Velg kildesonen for kopiering med [<], [**∧**], [**∨**] og [>], og trykk deretter på [ ] (Kontroll).**

Skjermbildet "Sel Copy Destination" vises.

*3* **Velg kopieringsdestinasjonssonen med [<], [**∧**], [**∨**] og [>], og**  trykk deretter på [●] (Bekreft).

For den valgte kopieringsdestinasjonen, vises " $\bullet$ " til venstre for sonenavnet.

Hvis du trykker på [●] (bekreft) i sonen der "●" vises, blir valget avbrutt.

- Hvis det bare er én sone som et klimaanlegg er registrert for, kan du ikke utføre kopioperasjonen.
- Kun sonene som et klimaanlegg er registrert for vises.
- Kildesonen for kopiering vises ikke.
- Flere kopidestinasjoner kan velges.
- Du kan ikke kopiere tidsplanen satt i en klimaanleggsone til en ESTIA sone.
- **4** Når du har valgt kopidestinasjon, trykker du på [ $\frac{1}{1}$ ] (Kontroll). "Copy Complete" vises, og skjermbildet "Select Zone" vises igjen.

#### **Kopiere driftsplanen til en annen dag i uken**

![](_page_43_Picture_192.jpeg)

![](_page_43_Picture_193.jpeg)

- *1* **Vis skjermbildet "Weekly Schedule" (trinn 1 til 7 for "[Operating Sch settings"](#page-41-0) [\(P.42\)](#page-41-0)).**
- *2* **Velg kopikildedagen med [<] og [>], og trykk deretter på [ ] (Kontroll).**

Skjermbildet "Sel Copy Destination" vises.

#### *3* **Velg kopidestinasjonsdagen med [<] og [>], og trykk deretter på [●] (Bekreft).**

For den valgte kopidestinasionsdagen, vises " $\bullet$ " under den.

- Kopikildedagen vises ikke.
- Flere kopidestinasioner kan velges.
- Tidsplanen kan ikke kopieres til en spesiell dag.

![](_page_44_Picture_2.jpeg)

#### <span id="page-44-0"></span>**Slette driftsplanen**

![](_page_44_Picture_101.jpeg)

![](_page_44_Picture_102.jpeg)

![](_page_44_Picture_103.jpeg)

No

![](_page_44_Picture_104.jpeg)

**4** Når du har valgt kopidestinasjon, trykker du på [ $\frac{1}{1}$ ] (Kontroll). "Copy Complete" vises, og skjermbildet "Weekly Schedule" vises igjen.

- *1* **Vis skjermbildet "Weekly Schedule" (trinn 1 til 7 for "[Operating Sch settings"](#page-41-0) [\(P.42\)](#page-41-0)).**
- *2* **Plasser markøren på tidsplanen du ønsker å slette på skjermbildet "Weekly Schedule", og trykk på [ ] (Kontroll).** Bekreftelsesskjermbildet "Delete schedule" vises.
	- Du kan ikke slette en tidsplan hvis ingen tidsplan er angitt.
- *3* **Velg "Yes" med [**∧**] og [**∨**], trykk deretter på [ ] (Bekreft).** Den valgte tidsplanen er slettet, og skjermbildet "Weekly Schedule" vises igjen.

Hvis du velger "No", og skjermbildet "Weekly Schedule" vises igjen uten å slette tidsplanen.

#### <span id="page-45-1"></span><span id="page-45-0"></span>**Endre detaljene for tidsplaninnstillingene til den spesielle dagen**

På en dag som er angitt som en spesiell dag i skjermbildet "Ukentlig visning", skjer driften i henhold til tidsplanen som er angitt i "Sp1" eller "Sp2", ikke tidsplanen som er angitt for ukedagen.

Weekly Schedule

Č

 $-1$   $-1$ 

 $--:-$ 

 $-1$   $-1$ 

 $-1$   $-1$ 

Sat

 $\sim$   $\sim$ 

1  $\overline{2}$ 

3  $-$ 

 $\varDelta$ 

![](_page_45_Picture_227.jpeg)

Sp1

 $-$ 

 $\frac{1}{2}$ 

 $\sim$ 

 $\overline{a}$ 

>

--℃  $\sim$   $\sim$  $\frac{1}{2}$ 

--℃

--℃ --

Sp<sub>2</sub>  $^{\circ}$   $\sim$   $-$ 

 $-$ 

 $\frac{1}{2} \frac{1}{2} \frac{$ 

## **Ukentlig visning** *1* **Vis skjermbildet "Ukentlig visning" (trinn 1 til 6 for ["Operating](#page-41-0)  [Sch settings"](#page-41-0) [\(P.42](#page-41-0))).**

- *2* **Plasser markøren på uken til "Ukentlig visning" eller dagen som er angitt som spesiell dag, og trykk på [ ] (Kontroll).** Skjermbildet "Weekly Schedule" vises.
- **Weekly Schedule** *3* **Velg "Sp1" eller "Sp2" med [<] og [>] og tidsplanen som skal angis ved hjelp av [**∧**] og [**∨**], og trykk deretter på [ ] (Bekreft).** Skjermbildet "Tidsplanredigering" vises.

• Det kan ikke settes opp mer enn 8 planer på en dag.

- Sp1: Spesiell dag 1
- Sp2: Spesiell dag 2

![](_page_45_Picture_228.jpeg)

- **Tidsplanredigering** *4* **Flytt markøren ved hjelp av [<] og [>], og still tiden med [**∧**] og [**∨**].**
	- Hvis tiden ikke er stilt inn, kan du ikke stille PÅ/AV, temperatur eller nøkkellås.

![](_page_45_Picture_229.jpeg)

*5* **Velg et element ved hjelp av [<] og [>], endre innstillingen med [**∧**] og [**∨**], og trykk deretter på [ ] (Bekreft).**

Skjermbildet "Weekly Schedule" vises igjen, med den innstilte tidsplanen lagt til i listen.

# <span id="page-46-0"></span>*5* **Diverse funksjoner**

# <span id="page-46-2"></span>**5-1. Klimaanlegg**

## <span id="page-46-1"></span>**Stille inn driftsdetaljer**

Du kan kontrollere de gjeldende innstillingene for klimaanlegget eller PÅ/AV-enheten og angi detaljene for driftsmetoden.

#### **Vise "Meny"-skjermbildet**

![](_page_46_Picture_7.jpeg)

#### All Menu

#### 1. Filter Sign Reset

- 2. Ventilation
- 3. Energy saving operation
- 4. Key Tock
- 5. Louver setting in Group

#### *1* **Vis "Kontroll"-skjermbildet for Alle, Sone eller Enhet [\(P.15\)](#page-14-1).**

- **2** Trykk  $\left[\frac{1}{1}\right]$  (Kontroll). "Meny"-skjermbildet vises.
- *3* **Velg et element ved hjelp av [**∧**] og [**∨**], og trykk deretter på [ ] (Bekreft).**

For kontrollene og innstillingene av de enkelte elementene, se nedenfor.

De viste elementene varierer avhengig av kontrollområdet.

#### **Menyelementer**

![](_page_46_Picture_218.jpeg)

\* Du må skrive inn et passord. For information om hvordan du skriver inn et passord, se " $\blacklozenge$  [Skrive inn administratorpassordet"](#page-46-3).

#### <span id="page-46-3"></span> **Skrive inn administratorpassordet**

```
Admin. Password Entry
0 0 0 0
```
- *1* **I "Admin. Password Entry"-skjermbildet, velger du hvor du vil skrive inn passordet ved hjelp av [<] og [>], og endrer nummeret ved å trykke på [**∧**] og [**∨**].**
- $2$  Etter å ha skrevet inn administratorpassordet, trykk på **[●**] **(Bekreft).**

#### <span id="page-47-1"></span><span id="page-47-0"></span>**Drift etter filterrengjøring (Filter Sign Reset)**

Avhengig av området som skal avbrytes, vis og bruk "Kontroll"-skjermbildet for Alle, Sone eller Enhet. Etter at filteret er rengjort, utfører du nullstilling av filtersymbolet og opphever filtersymbolet som vises på skjermbildet. Hvis du nullstiller tiden, nullstilles også den gjenværende tiden for rengjøring av filter. Hvis du nullstiller tiden når filtersymbolet ikke vises, nullstilles den gjenværende tiden for rengjøring av filter.

#### **●KRAV**

Etter at du har rengjort filteret, må du sørge for å utføre nullstilling av filtersymbol.

![](_page_47_Picture_6.jpeg)

- All Menu
- 1. Filter Sign Reset
- 2. Ventilation
- 3. Energy saving operation
- 4. Key lock
- 5. Louver setting in Group

Admin. Password Entry

 $\blacksquare$ 000

Filter Sign Reset Remaining time to clean filter. Are you sure you want to reset the time?

#### Reset

*1* **Vis "Kontroll"-skjermbildet for Alle, Sone eller Enhet. ([P.15](#page-14-1))**

#### $2$  Trykk  $\left[\frac{1}{1}\right]$  (Kontroll).

"Meny"-skjermbildet vises.

 $\bf 3$  **Bruk [∧] [∨] til å velge "Filter Sign Reset", trykk deretter på [●] (Bekreft).**

Skjermbildet "Admin. Password Entry" vises.

# **4** Angi den firesifrede koden, trykk deretter på [●] (Bekreft).

Trykk [<] [>] for å velge sifferet og [∧] [∨] for å velge tallet. "Filter Sign Reset"-skjermbildet vises.

# **5** Trykk [●] (Bekreft).

"Reset Complete" vises. Trykk [ [ ] (Tilbake) for å gå tilbake til skjermbildet "Meny".

#### <span id="page-48-1"></span><span id="page-48-0"></span>**Still inn ventilasjonsfunksjonen, ventilasjonsmodusen og viftehastigheten (Ventilation)**

Du kan styre den Luft-til-luftvarmeveksler (innendørsenhet dedikert til ventilasjon) som er koblet sammen med klimaanlegget. Avhengig av området som skal stilles inn, vis "Kontroll"-skjermbildet for Alle, Sone eller Enhet og utfør operasjonen.

![](_page_48_Picture_4.jpeg)

#### <span id="page-48-2"></span>**Ventilasjon PÅ/AV**

![](_page_48_Picture_140.jpeg)

Når den Luft-til-luftvarmeveksler ikke er tilkoblet, vises "No function".

![](_page_48_Picture_141.jpeg)

![](_page_48_Figure_9.jpeg)

*1* **Vis "Kontroll"-skjermbildet for Alle, Sone eller Enhet. ([P.15](#page-14-1))**

#### *2* **Trykk [ ] (Kontroll).** "Meny"-skjermbildet vises.

*3* Trykk [∧] [∨] for å velge "Ventilation", trykk deretter [●] **(Bekreft).**

"Ventilation"-skjermbildet vises.

- *4* **Trykk [**∧**] [**∨**] for å velge "ON/OFF", trykk deretter [ ] (Bekreft).** "ON/OFF"-skjermbildet vises.
- $\boldsymbol{5}$   $\boldsymbol{\tau}$  Trykk [∧] [∨] for å velge "ON" eller "OFF", trykk deretter [●] **(Bekreft).**

Start eller stopp operasjon, trykk deretter på [6] (Tilbake) for å gå tilbake til "Ventilation"-skjermbildet.

![](_page_49_Picture_2.jpeg)

#### **Ventilasjonsmodus**

![](_page_49_Picture_206.jpeg)

*1* **Utfør trinn 1 til 3 i "Ventilasjon PÅ/AV". [\(P.49\)](#page-48-2)**

*2* **Trykk [**∧**] [**∨**] for å velge "Mode", trykk deretter [ ] (Bekreft).** "Mode"-skjermbildet vises.

*3* **Trykk [**∧**] [**∨**] for å velge ventilasjonsmodus, trykk deretter [ ] (Bekreft).**

Den valgte modusen er angitt. Trykk [6] (Tilbake) for å gå tilbake til skjermbildet "Ventilation".

![](_page_49_Picture_207.jpeg)

#### **Ventilasjonsviftehastighet**

![](_page_49_Picture_11.jpeg)

- *1* **Utfør trinn 1 til 3 i "Ventilasjon PÅ/AV". [\(P.49\)](#page-48-2)**
- **2** Trykk [∧] [∨] for å velge "Fan speed", trykk deretter [●] **(Bekreft).**

"Fan speed"-skjermbildet vises.

**3** Trykk [∧] [∨] for å velge viftehastigheten, trykk deretter [●] **(Bekreft).**

Den valgte viftehastigheten er angitt. Trykk [6] (Tilbake) for å gå tilbake til skjermbildet "Ventilation".

Dette merket indikerer gjeldende status for innstillingen.

![](_page_49_Picture_208.jpeg)

status for innstillingen.

Dette merket indikerer gjeldende

#### <span id="page-50-1"></span><span id="page-50-0"></span>**Begrense effekten til klimaanlegget (Energy saving operation)**

Energibesparende drift som begrenser effekten til klimaanlegget er mulig. Avhengig av området som skal innstilles, vis "Kontroll"-skjermen for Alle eller Sone og utfør operasjonen.

![](_page_50_Figure_4.jpeg)

![](_page_50_Picture_184.jpeg)

- 1. Filter Sign Reset
- 2. Ventilation

3. Energy saving operation

4. Key Tock

5. Louver setting in Group

#### Energy saving operation

#### $\bigcirc$  Release

Maximum

50%

0%

*1* **Vis "Kontroll"-skjermen for Alle eller Sone. ([P.15](#page-14-1))**

# *2* **Trykk [ ] (Kontroll).**

"Meny"-skjermbildet vises.

*3* **Trykk [**∧**] [**∨**] for å velge "Energy saving operation", trykk**  deretter [  $\bigcirc$  ] (Bekreft).

"Energy saving operation"-skjermen vises.

#### *4* Velg sparenivået med [∧] og [∨], og trykk deretter på [●] **(Bekreft).**

Det valgte sparenivået angis. Hvis du trykker på [  $\leftarrow$  ] (Tilbake), vises skjermbildet "Meny" igjen.

![](_page_50_Picture_185.jpeg)

#### **● MERKNAD**

Da effekten til klimaanlegget er begrenset i den energibesparende driften, kan det hende at de ikke kjøler (varmer) kraftig.

#### <span id="page-51-1"></span><span id="page-51-0"></span>**Låse den lokale fjernkontrolldriften (Key lock)**

Du kan begrense bruk av knappene på fjernkontrollene som er koblet til hvert klimaanlegg.

Avhengig av området som skal stilles inn, vis "Kontroll"-skjermbildet for Alle, Sone eller Enhet og utfør operasjonen.

![](_page_51_Picture_5.jpeg)

#### All Menu

- 1. Filter Sign Reset
- 2. Ventilation
- 3. Energy saving operation

#### 4. Key lock

5. Louver setting in Group

#### Key Tock

#### $\bullet$ Unlock

Lock1:0NOFF

Lock2: ONOFF, Mode, Set Temp.

Lock3: Mode, Set Temp.

Lock4:Mode

*1* **Vis "Kontroll"-skjermbildet for Alle, Sone eller Enhet. ([P.15](#page-14-1))**

#### $2$  Trykk  $\left[\begin{smallmatrix}1 & 1 \\ 1 & 1\end{smallmatrix}\right]$  (Kontroll).

"Meny"-skjermbildet vises.

#### *3* Trykk [∧] [∨] for å velge "Key lock", trykk deretter [●] **(Bekreft).**

"Key lock"-skjermbildet vises.

#### *4* **Trykk [**∧**] [**∨**] for å velge det elementet du ønsker å angi, trykk**  deretter [<sup>0</sup>] (Bekreft).

Det valgte elementet angis. Trykk [5] (Tilbake) for å gå tilbake til skjermbildet "Meny".

![](_page_51_Picture_243.jpeg)

#### **● MERKNAD**

- **a** vises når låsestatusen er blandet i alle klimaanlegg eller i flere klimaanlegg i en sone, eller når en lås annen enn de fire mønstrene ovenfor er stilt inn av sentralstyringen.
- Antall klimaanlegg hvor "Key lock" er stilt inn til "Lock" på "All"-skjermbildet vises.

#### <span id="page-52-1"></span><span id="page-52-0"></span>**Gjør alle gruppeinnstillinger for lufthetten samtidig (Louver setting in Group)** *1* **Vis "Kontroll"-skjermbildet for Alle, Sone eller Enhet ([P.15](#page-14-1)).** All Menu 1. Filter Sign Reset *2* **Trykk [ ] (Kontroll)** 2. Ventilation "Meny"-skjermbildet vises. 3. Energy saving operation 4. Key Tock *3* **Velg "Louver setting in Group" ved hjelp av [**∧**] og [**∨**], og trykk**  5. Louver setting in Group deretter på [●] (Bekreft). Skjermbildet "Admin. Password Entry" vises. **4** Skriv inn et firesifret passord, og trykk deretter på [●] **(Bekreft).** Admin. Password Entry Velg sifferposisjon ved hjelp av [<] og [>], og velg et nummer ved hjelp av [∧] og [∨]. "Louver setting in Group"-skjermbildet vises.  $\blacksquare$   $\blacksquare$   $\blacksquare$   $\blacksquare$   $\blacksquare$ *5* **Velg "ON" eller "OFF" ved hjelp av [**∧**] og [**∨**], og trykk deretter**  Louver setting in Group **på [●] (Bekreft).**  $\bullet$  ON Hvis du trykker på [Ó] (Tilbake), vises skjermbildet "Meny" igjen. OFF • "ON" er innstilt som standard.

#### **● MERKNAD**

Gruppe (gruppekontroll): Opptil 16 innendørsenheter kan kontrolleres, med én enkelt lokal fjernkontroll. Angi "OFF" hvis du ikke vil at lufthetten på følgerenheten skal kobles sammen.

# <span id="page-53-0"></span>**5-2. Luft-til-vann varmepumpe**

# <span id="page-53-1"></span>**Stille inn driftsdetaljer**

Du kan kontrollere de gjeldende innstillingene for klimaanlegget eller PÅ/AV-enheten og angi detaljene for driftsmetoden.

#### **Vise "Meny"-skjermbildet**

![](_page_53_Picture_142.jpeg)

![](_page_53_Picture_143.jpeg)

![](_page_53_Picture_144.jpeg)

![](_page_53_Picture_145.jpeg)

- *2* **Trykk [ ] (Kontroll).** "Meny"-skjermbildet vises.
- *3* **Velg et element ved hjelp av [**∧**] og [**∨**], og trykk deretter på [ ] (Bekreft).**

For kontrollene og innstillingene av de enkelte elementene, se nedenfor.

De viste elementene varierer avhengig av kontrollområdet.

![](_page_53_Picture_146.jpeg)

#### <span id="page-54-2"></span><span id="page-54-0"></span>**Auto mode**

Unit Menu $(1/2)$ 

#### 1. Key Tock

#### 2. Auto mode

- 3. Frost protection
- 4. Anti bacteria
- 5. Night setback

![](_page_54_Picture_196.jpeg)

- *1* **Vis "Kontroll"-skjermbildet for All, Zone eller Unit. [\(P.16](#page-15-1))**
- *2* **Trykk [ ] (Kontroll).** "Menu"-skjermbildet vises.
- *3* Velg "Auto mode" med [∧] og [∨], og trykk deretter på [●] **(Bekreft).** "Auto mode"-skjermbildet vises.
- *4* **Velg "ON" eller "OFF" ved hjelp av [**∧**] og [**∨**], og trykk deretter på [ ] (Bekreft).**

Hvis du trykker på [6] (Tilbake), vises skjermbildet "Menu" igjen.

#### **● MERKNAD**

Denne aktiveres kun ved kontroll av vanntemperaturen.

#### <span id="page-54-3"></span><span id="page-54-1"></span>**Frost protection**

Unit Menu $(1/2)$ 

1. Key Tock

2. Auto mode

#### 3. Frost protection

- 4. Anti bacteria
- 5. Night setback

Frost protection

#### $0N$

 $\bullet$  OFF

- *1* **Vis "Control"-skjermbildet for All, Zone eller Unit. ([P.16](#page-15-1))**
- $2$  Trykk  $\left[\frac{1}{1}\right]$  (Kontroll). "Menu"-skjermbildet vises.
- *3* **Velg "Frost protection" med [**∧**] og [**∨**], og trykk deretter på [ ] (Bekreft).**

Skjermbildet "Frost protection" vises.

*4* **Velg "ON" eller "OFF" ved hjelp av [**∧**] og [**∨**], og trykk deretter på [●] (Bekreft).** 

Hvis du trykker på  $\lceil \frac{\xi}{2} \rceil$  (Tilbake), vises skjermbildet "Menu" igjen.

#### <span id="page-55-2"></span><span id="page-55-0"></span>**Anti bacteria**

- Unit Menu $(1/2)$ 1. Key Tock
- 2. Auto mode
- 3. Frost protection

#### 4. Anti bacteria

5. Night setback

![](_page_55_Picture_190.jpeg)

- **ON**
- $\bullet$  OFF
- *1* **Vis "Control"-skjermbildet for All, Zone eller Unit. ([P.16](#page-15-1))**
- 2 **Trykk [** $\downarrow$ ] (Kontroll). "Menu"-skjermbildet vises.
- *3* **Velg "Anti bacteria" med [**∧**] og [**∨**], og trykk deretter på [ ] (Bekreft).** Skjermbildet "Anti bacteria" vises.
- *4* **Velg "ON" eller "OFF" ved hjelp av [**∧**] og [**∨**], og trykk deretter**  på [●] (Bekreft).

Hvis du trykker på [6] (Tilbake), vises skjermbildet "Menu" igjen.

#### <span id="page-55-3"></span><span id="page-55-1"></span>**Night setback**

- Unit Menu $(1/2)$
- 1. Key Tock
- 2. Auto mode
- 3. Frost protection
- 4. Anti bacteria
- 5. Night setback

![](_page_55_Picture_191.jpeg)

- *1* **Vis "Kontroll"-skjermbildet for All, Zone eller Unit. [\(P.16](#page-15-1))**
- **2 Trykk**  $[\ddagger \ddagger \ddagger]$  (Kontroll).

"Menu"-skjermbildet vises.

- $3$  Velg "Night setback" med [∧] og [∨], og trykk deretter på [●] **(Bekreft).** Skjermbildet for "Night setback" vises.
- *4* **Velg "ON" eller "OFF" ved hjelp av [**∧**] og [**∨**], og trykk deretter på [ ] (Bekreft).**

Hvis du trykker på [  $\bigcirc$  ] (Tilbake), vises skjermbildet "Menu" igjen.

#### <span id="page-56-1"></span><span id="page-56-0"></span>**Unit Information**

![](_page_56_Picture_72.jpeg)

#### **● MERKNAD**

Dette vises kun i Unit Menu.

# <span id="page-57-0"></span>*6* **Administratormeny**

#### <span id="page-57-1"></span>**Gi nytt navn til en sone (Zone Name Settings)**

![](_page_57_Picture_146.jpeg)

*1* **I skjermbildet "Settings Menu", velg "Zone Name Settings" og**  trykk deretter på [●] (Bekreft).

Skjermbildet "Admin. Password Entry" vises.

*2* **Skriv inn et passord med [<], [**∧**], [**∨**] og [>], og trykk deretter på [●] (Bekreft).** 

Skjermbildet "Zone Name Settings" vises.

*3* **Velg sonen som skal endres ved hjelp av [<], [**∧**], [**∨**] og [>], og**  trykk deretter på [●] (Bekreft).

Skjermbildet "Tegninntasting" vises.

• Slett standardnavnet som vises øverst på skjermen før du skriver inn tegn.

#### *4* ∨elg tegn med [<], [∧], [∨] og [>], og trykk deretter på [●] **(Bekreft).**

De valgte tegnene vises øverst på skjermen.

- Opptil 9 tegn kan skrives inn.
- $\bf 5$  Gjenta trinn 4, velg "Fix", og trykk deretter på [●] (Bekreft). Sonenavnet endres til det du har angitt, og skjermbildet "Zone Name Settings" vises igjen.
	- Hvis du trykker på [Ó] (Tilbake) uten å trykke på "Fix", avbrytes innstillingen og skjermbildet går tilbake til tilstanden den var i før endringen ble gjort.

#### **Slette et tegn**

Velg "Del", og trykk deretter på [<sup>●</sup>] (Bekreft). Det siste tegnet slettes.

![](_page_57_Picture_147.jpeg)

![](_page_57_Picture_148.jpeg)

![](_page_57_Picture_149.jpeg)

#### <span id="page-58-0"></span>**Endre skjermbildevisningen (Screen Display Settings)**

Screen Display Settings

1. Language

2 Screen Contrast

3 Backlight

- *1* **I skjermbildet "Settings Menu", velg "Screen Display**  Settings" og trykk deretter på [<sup>0</sup>] (Bekreft). Skjermbildet "Screen Display Settings" vises.
- **2** Velg et element ved hjelp av [∧] og [∨], og trykk deretter på [●] **(Bekreft).**

Skjermbildet som korresponderer til det valgte elementet vises.

## **Language**

![](_page_58_Picture_236.jpeg)

![](_page_58_Figure_13.jpeg)

## **Backlight**

Backlight

 $\bullet$  ON 15 second (s)

 $ON$  30 second  $(s)$ OFF

 $1$  Velg "Language" med [∧] og [∨], og trykk deretter på [●] **(Bekreft).**

"Language"-skjermbildet vises.

- " $\bullet$ " angir det gieldende angitte elementet.
- *2* **Velg språket med [**∧**] og [**∨**], og trykk deretter på [ ] (Bekreft).** Det valgte språket er angitt.
	- Hvis du trykker på [6] (Tilbake), vises skjermbildet "Screen Display Settings" igjen.
- *1* **Velg "Screen Contrast" med [**∧**] og [**∨**], og trykk deretter på [ ] (Bekreft).**

Skjermbildet "Screen Contrast" vises.

**2** Flytt ▲ ved hjelp av [<] og [>], og trykk deretter på [●] **(Bekreft).**

Den justerte kontrasten er angitt.

• Hvis du trykker på [6] (Tilbake), vises skjermbildet "Screen Display Settings" igjen.

 $1$  Velg "Backlight" med [∧] og [∨], og trykk deretter på [●] **(Bekreft).**

Skjermbildet "Backlight" vises.

- " $\bullet$ " angir det gjeldende angitte elementet.
- *2* **Velg varigheten av hvor lenge bakgrunnsbelysningen skal forbli på med [**∧**] og [**∨**], og trykk deretter på [ ] (Bekreft).**

Det valgte elementet angis.

• Hvis du trykker på [  $\bigcirc$ ] (Tilbake), vises skjermbildet "Screen Display Settings" igjen.

#### <span id="page-59-0"></span>**Endre en knappeoperasjon (Button Settings)**

#### **Button Settings**

#### 1. Button Sound Settings

- 2. Button Long Press Settings
- 3. Sensitivity Adiustment
- *1* **I skjermbildet "Settings Menu", velg "Button Settings" og trykk deretter på [ ] (Bekreft).** Skiermbildet "Button Settings" vises.
- **2** Velg et element ved hjelp av [∧] og [∨], og trykk deretter på [●] **(Bekreft).**

Skjermbildet som korresponderer til det valgte elementet vises.

## **Button Sound Settings**

![](_page_59_Picture_235.jpeg)

#### *1* **Velg "Button Sound Settings" med [**∧**] og [**∨**], og trykk deretter på [ ] (Bekreft).**

Skjermbildet "Button Sound Settings" vises.

- " $\bullet$ " angir det gjeldende angitte elementet.
- *2* **Velg "ON" (lyd) eller "OFF" (ikke lyd) med [**∧**] og [**∨**], og trykk deretter på [ ] (Bekreft).**
	- Det valgte elementet angis.
	- Hvis du trykker på [6] (Tilbake), vises skjermbildet "Button Settings" igien.

#### <span id="page-59-1"></span>**Button Long Press Settings**

![](_page_59_Picture_236.jpeg)

#### *1* **Velg "Button Long Press Settings" med [**∧**] og [**∨**], og trykk**  deretter på [●] (Bekreft).

Skjermbildet "Button Long Press Settings" vises.

- Gjeldende innstilling vises i < >.
- *2* **Velg "ON butt. long press" med [**∧**] og [**∨**], og trykk deretter på [ ] (Bekreft).**

Skjermbildet "ON butt. long press" vises.

• Du kan også stille inn "OFF butt. long press" og " $\bullet$  long press" ved å bruke samme fremgangsmåte.

#### *3* **Velg "Long press settings" med [**∧**] og [**∨**], og trykk deretter på [ ] (Bekreft).**

Skjermbildet "ON/OFF setting" vises.

ON butt. long press

ON butt. long press

2. Long press time

1. Long press settings <OFF>

**ON**  $\bullet$  OFF *4* **Velg "ON" eller "OFF" ved hjelp av [**∧**] og [**∨**], og trykk deretter på [●] (Bekreft).** 

Det valgte elementet angis.

• Hvis du trykker på [5] (Tilbake), vises skjermbildet "ON butt. long press" igjen.

#### **Når "ON" er stilt inn for innstillinger for langt trykk på knapp**

Hvis du angir "ON", må du også stille inn lang trykktid.

![](_page_60_Picture_150.jpeg)

- *1* **Vis skjermbildet "ON butt. long press" (trinn 1 og 2 av "[Button](#page-59-1)  [Long Press Settings"](#page-59-1) ([P.60](#page-59-1))).**
- *2* **Velg "Long press time" med [**∧**] og [**∨**], og trykk deretter på [ ] (Bekreft).**

Skjermbildet "ON long press time" vises.

*3* **Velg antall sekunder (1 til 5 sekunder) med [<] og [>], og trykk**  deretter på [●] (Bekreft).

Det valgte antall sekunder stilles inn som PÅ lang trykktid.

• Hvis du trykker på [  $\bigcirc$ ] (Tilbake), vises skjermbildet "ON butt. long press" igjen.

#### **Sensitivity Adjustment**

![](_page_60_Figure_12.jpeg)

*1* **I skjermbildet "Settings Menu", velg "Button Settings" og**  trykk deretter på [●] (Bekreft).

Skjermbildet "Button Settings" vises.

*2* **Velg "Sensitivity Adjustment" ved hjelp av [**∧**] og [**∨**], og trykk**  deretter på [●] (Bekreft).

Skjermbildet "Sensitivity Adjustment" vises.

**3** Flytt  $\triangle$  ved hjelp av [<] og [>], og trykk deretter på [ $\triangle$ ] **(Bekreft).**

Den justerte følsomheten er satt.

• Hvis du trykker på [←] (Tilbake), vises skjermbildet "Button Settings" igjen.

#### <span id="page-61-0"></span>**Kontrollere historikken for Kontroll/Varsel (Check/Notice history)**

#### Check/Notice history

#### 1. Check history

- 2. Notice history
- 3. Contact Information

<span id="page-61-1"></span>![](_page_61_Picture_197.jpeg)

 $6|20/02/19|22:20|029-004|$  P20

## <span id="page-61-2"></span>**Notice history**

![](_page_61_Picture_198.jpeg)

#### **Contact information**

![](_page_61_Picture_199.jpeg)

**TEL** 

$$
012 - 345 - 6789
$$

*1* **I skjermbildet "Settings Menu", velg "Check/Notice history" og trykk deretter på [ ] (Bekreft).**

Skjermbildet "Admin. Password Entry" vises.

*2* **Skriv inn et passord med [<], [**∧**], [**∨**] og [>], og trykk deretter på [ ] (Bekreft).**

Skjermbildet "Check/Notice history" vises.

 $3$   $\,$  Velg et element ved hjelp av [∧] og [∨], og trykk deretter på [●] **(Bekreft).**

Skjermbildet som korresponderer til det valgte elementet vises.

Kontrollhistorikk for de siste 300 kontrollkodene vises.

- Endre siden med  $\lceil \wedge \rceil$  og  $\lceil \vee \rceil$ .
- Hvis du trykker på [←] (Tilbake), vises skjermbildet "Check/Notice history" igjen.
- Kontrollkoden for den pågående kontrollen blinker.

3/4-sifret kode

- \*\*\*: Klimaanlegg (LC/VRF/Luft-til-luftvarmeveksler/Kontrollgrensesnitt for universalutstyr)
- 3\*\*\*: Luft-til-vann varmepumpe

Varselhistorikken for de siste 300 varselkodene vises.

- Endre siden med [∧] og [∨].
- Hvis du trykker på [Ó] (Tilbake), vises skjermbildet "Check/Notice history" igjen.
- Varselkoden for det aktuelle varselet blinker.

Kontaktinformasjonen vises.

- Hvis du trykker på [5] (Tilbake), vises skjermbildet "Check/Notice history" igjen.
- For informasjon om hvordan du registrerer kontaktinformasjonen, se installasjonshåndboken.

#### <span id="page-62-0"></span>**Endre administratorpassordet (Admin. Password Settings)**

![](_page_62_Figure_3.jpeg)

#### <span id="page-62-1"></span>**Kontroller enhetsinformasjon (Information)**

Du kan kontrollere modellen og programvareversjonen for denne enheten.

Information Mode I TCB-SC640U-\*

Software Version

XXXX. XXX

X.X.XX-XX

![](_page_62_Figure_10.jpeg)

**I skjermbildet "Settings Menu", velg "Information" og trykk**  deretter på [●] (Bekreft).

Modell og programvareversjon vises.

• Hvis du trykker på [<br ] (Tilbake), vises skjermbildet "Settings Menu" igjen.

" i modellnavnet representerer produktserienavnet. Se tabellen nedenfor.

For modellen, se etiketten.

![](_page_62_Picture_152.jpeg)

# <span id="page-63-0"></span>*7* **Feilsøking**

Følgende tilfeller er ikke en feil med enheten.

![](_page_63_Picture_194.jpeg)

Kontroller følgende før du ber om service.

![](_page_63_Picture_195.jpeg)

Hvis du har undersøkt punktene ovenfor og det fremdeles er noe feil, må du kontakte forhandleren hvor du kjøpte enheten og opplyse delenummeret og problemet.

Utfør ikke under noen omstendigheter reparasjoner på egenhånd. Dette er farlig.

Hvis Central remote controller sin LCD-skjerm viser  $\triangle$  (abnormitet) og en kontrollkode, må du også informere forhandleren om informasjonen som vises.

# <span id="page-64-0"></span>*8* **Vedlegg**

## <span id="page-64-1"></span>**Spesifikasjoner**

![](_page_64_Picture_293.jpeg)

## <span id="page-64-2"></span>**Funksjonsliste (Klimaanlegg)**

![](_page_64_Picture_294.jpeg)

## <span id="page-65-0"></span>**Funksjonsliste (Luft-til-vann varmepumpe)**

![](_page_65_Picture_143.jpeg)

Ek

Ek

![](_page_65_Picture_144.jpeg)

#### Kundenotater

![](_page_66_Picture_31.jpeg)

Det er praktisk å fylle ut dette på kjøpstidspunktet, i tilfelle du trenger å be om reparasjon, osv.

**Toshiba Carrier Corporation** 336 TADEHARA, FUJI-SHI, SHIZUOKA-KEN 416-8521 JAPAN